# Acer TravelMate 4010 Series

Service Guide

Service guide files and updates are available on the ACER/CSD web; for more information, please refer to <u>http://csd.acer.com.tw</u>

PRINTED IN TAIWAN

# **Revision History**

Please refer to the table below for the updates made on TravelMate 4010 service guide.

| Date | Chapter | Updates |
|------|---------|---------|
|      |         |         |
|      |         |         |
|      |         |         |
|      |         |         |
|      |         |         |
|      |         |         |

# Copyright

Copyright © 2005 by Acer Incorporated. All rights reserved. No part of this publication may be reproduced, transmitted, transcribed, stored in a retrieval system, or translated into any language or computer language, in any form or by any means, electronic, mechanical, magnetic, optical, chemical, manual or otherwise, without the prior written permission of Acer Incorporated.

### Disclaimer

The information in this guide is subject to change without notice.

Acer Incorporated makes no representations or warranties, either expressed or implied, with respect to the contents hereof and specifically disclaims any warranties of merchantability or fitness for any particular purpose. Any Acer Incorporated software described in this manual is sold or licensed "as is". Should the programs prove defective following their purchase, the buyer (and not Acer Incorporated, its distributor, or its dealer) assumes the entire cost of all necessary servicing, repair, and any incidental or consequential damages resulting from any defect in the software.

Acer is a registered trademark of Acer Corporation.

Intel is a registered trademark of Intel Corporation.

Pentium and Pentium II/III are trademarks of Intel Corporation.

Other brand and product names are trademarks and/or registered trademarks of their respective holders.

# Conventions

The following conventions are used in this manual:

| SCREEN MESSAGES | Denotes actual messages that appear<br>on screen.                                          |
|-----------------|--------------------------------------------------------------------------------------------|
| NOTE            | Gives bits and pieces of additional<br>information related to the current<br>topic.        |
| WARNING         | Alerts you to any damage that might<br>result from doing or not doing specific<br>actions. |
| CAUTION         | Gives precautionary measures to<br>avoid possible hardware or software<br>problems.        |
| IMPORTANT       | Reminds you to do specific actions<br>relevant to the accomplishment of<br>procedures.     |

# Preface

Before using this information and the product it supports, please read the following general information.

- 1. This Service Guide provides you with all technical information relating to the BASIC CONFIGURATION decided for Acer's "global" product offering. To better fit local market requirements and enhance product competitiveness, your regional office MAY have decided to extend the functionality of a machine (e.g. add-on card, modem, or extra memory capability). These LOCALIZED FEATURES will NOT be covered in this generic service guide. In such cases, please contact your regional offices or the responsible personnel/channel to provide you with further technical details.
- 2. Please note WHEN ORDERING FRU PARTS, that you should check the most up-to-date information available on your regional web or channel. If, for whatever reason, a part number change is made, it will not be noted in the printed Service Guide. For ACER-AUTHORIZED SERVICE PROVIDERS, your Acer office may have a DIFFERENT part number code to those given in the FRU list of this printed Service Guide. You MUST use the list provided by your regional Acer office to order FRU parts for repair and service of customer machines.

| Chapter | 1 System Specifications                                                     | 1     |
|---------|-----------------------------------------------------------------------------|-------|
|         | Features                                                                    | .1    |
|         | System Block Diagram                                                        | .3    |
|         | Board Layout                                                                | .4    |
|         | Top View                                                                    | .4    |
|         | Bottom View                                                                 | 5     |
|         | A TravelMate tour                                                           | .5    |
|         |                                                                             | .1    |
|         |                                                                             |       |
|         | Front Closed View                                                           |       |
|         |                                                                             |       |
|         | Right Panel                                                                 |       |
|         | Rear Panel                                                                  | 12    |
|         | Bottom Panel                                                                | 13    |
|         | Indicators                                                                  | 14    |
|         | Using the Keyboard                                                          | 15    |
|         | Lock Keys and embedded Numeric Keypad                                       |       |
|         | Windows Keys                                                                |       |
|         | Hot Keys                                                                    |       |
|         | Special Key                                                                 |       |
|         |                                                                             |       |
|         |                                                                             |       |
|         | Touchpad                                                                    |       |
|         | Touchpad Basics                                                             |       |
|         | Hardware Specifications and Configurations                                  | 24    |
| Chapter | 2 System Utilities                                                          | 35    |
|         | BIOS Setup Utility                                                          | 35    |
|         | Navigating the BIOS Utility                                                 |       |
|         | Information                                                                 |       |
|         | Main                                                                        |       |
|         | Advanced                                                                    |       |
|         |                                                                             |       |
|         | Security                                                                    |       |
|         | Boot                                                                        |       |
|         | Exit                                                                        |       |
|         | BIOS Flash Utility                                                          |       |
|         | Cear BIOS Password SOP                                                      | 48    |
|         | Cear HDD Password SOP                                                       | 48    |
| Chapter | 3 Machine Disassembly and Replacement                                       | 51    |
| onaptor |                                                                             |       |
|         | General Information                                                         |       |
|         | Before You Begin                                                            |       |
|         | Disassembly Procedure Flowchart                                             | 54    |
|         | Removing the Battery Pack                                                   | 56    |
|         | Removing the HDD Module/the Memory and the Wireless LAN Card/the Thermal Mo | odule |
|         | and the CPU/ODD Module and LCD Module                                       | 57    |
|         | Removing the HDD Module                                                     |       |
|         | Removing the Memory and the Wireless LAN Card                               |       |
|         | Removing the Thermal Module and CPU                                         |       |
|         |                                                                             |       |
|         | Removing the ODD Module                                                     |       |
|         | Removing the LCD Module                                                     |       |
|         | Disassembling the Main Unit                                                 |       |
|         | Separate the Main Unit Into the Upper and the Lower Case Assembly           |       |
|         | Disassembling the Upper Case Assembly                                       |       |
|         | Disassembling the Lower Case Assembly                                       | 62    |
|         |                                                                             | 65    |

# Table of Contents

|         | Disassembling the External Modules<br>Disassembling the HDD Module<br>Disassembling the Optical Drive Module                                                                                                    | .67                                                                |
|---------|----------------------------------------------------------------------------------------------------|--------------------------------------------------------------------|
| Chapter | 4 Troubleshooting                                                                                                    | 69                                                                 |
|         | System Check Procedures .<br>External Diskette Drive Check .<br>External CD-ROM Drive Check .<br>Keyboard or Auxiliary Input Device Check .<br>Memory check .<br>Power System Check .<br>Touchpad check .<br>Power-On Self-Test (POST) Error Message .<br>Index of Error Messages .<br>Phoenix BIOS Beep Codes .<br>Index of Symptom-to-FRU Error Message .<br>Intermittent Problems .<br>Undetermined Problems . | .70<br>.70<br>.70<br>.71<br>.72<br>.73<br>.74<br>.76<br>.80<br>.84 |
| Chapter | 5 FRU (Field Replaceable Unit) List                                                                                                    | 87                                                                 |
|         | Exploded Diagram                                                                                                    | .88                                                                |

# **System Specifications**

### Features

Below is a brief summary of the computer's many feature:

### Performance

- □ Intel<sup>®</sup> Pentium M<sup>®</sup> processor 725, 725A or higher
- □ Intel<sup>®</sup> 855GME chipset
- □ 256/512 MB of DDR333 SDRAM standard, upgradeable to 2048 MB with dual soDimm modules
- □ 60/80/100GB and above high-capacity, Enhanced-IDE hard disk
- Advanced Configuration Power Interface (ACPI) power management system.
- Internal removable optical drive (AcerMedia bay)
- Li-ion main battery pack

#### Display

- The TFT LCD panel providing a lare viewing area for maximum efficiency and ease-of-use:
  - \$15.0" XGA (1024x768) resolution
  - \$15.4" WXGA (1200x800) or resolution
- 3D graphics support
- Simultaneous display on LCD and CRT monitor, and other display devices like projector support
- Automatic LCD dim" feature that automatically decides the best settings for your display and conserves pwer
- Dual independent display

#### Multimedia

- 16-bit high-fidelity AC'97 stereo audio
- Built-in microphone and dual speakers
- Built-in microphone
- □ High-speed DVD/CD-RW Combo, DVD-Dual

#### Connectivity

- Built-in 56Kbps fax/data modem
- □ Integrated 10/100 Mbps Fast Ethernet connection
- □ Three Universal Serial Bus (USB) 2.0 ports
- IEEE 1394 port
- □ Invilink<sup>™</sup> 802.11b/g
- □ Bluetooth<sup>®</sup> (for selected models)

#### Human-centric design and ergonomics

- Rugged, yet extremely portable design
- Stylish appearance
- Full-size keyboard with four programmable launch keys

- **Ergonomically-centered touchpad pointing device**
- Acer FineTouch keyboard with a 5-degree curve
- Internet 4-way scroll button

#### **Keyboard and Pointing Device**

- □ 88/89-key Windows keyboard
- Ergonomically-centered touchpad pointing device with scroll function
- □ Acer FineTouch<sup>™</sup> keyboard with a 5-degree curve

#### Expansion

- One Type II CardBus PC Card slot
- Upgradeable memory modules

#### I/O Ports

- One Type II PC Card slot
- One RJ-11 phone jack (V.92, 56Kbps modem)
- One RJ-45 network jack
- One DC-in jac (AC adapter)
- One external monitor port
- One speaker/headphone-out jack (3.5mm mini jack)
- One audio line-in jack (3.5mm mini jack)
- One microphone-in jack (3.5mm mini jack)
- □ Three USB 2.0 ports

# System Block Diagram

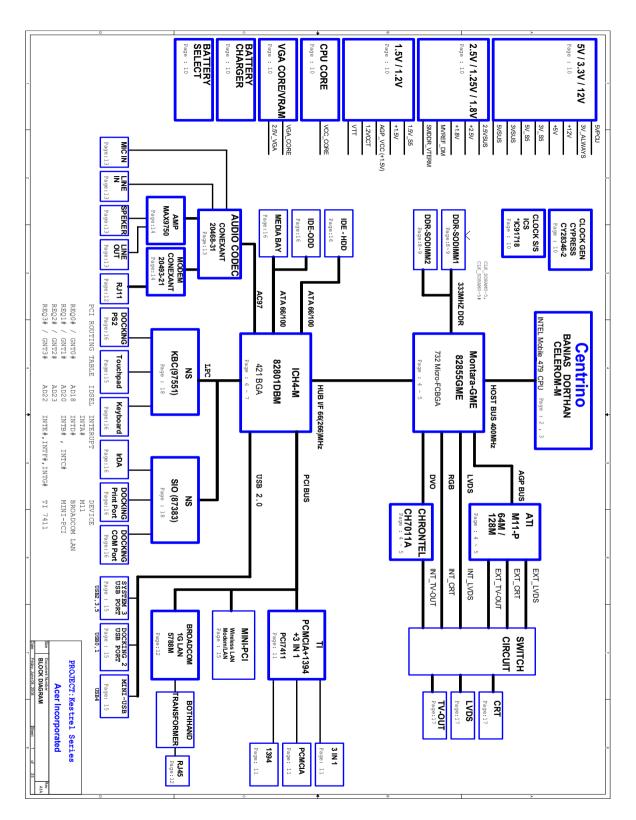

# **Board Layout**

### Top View

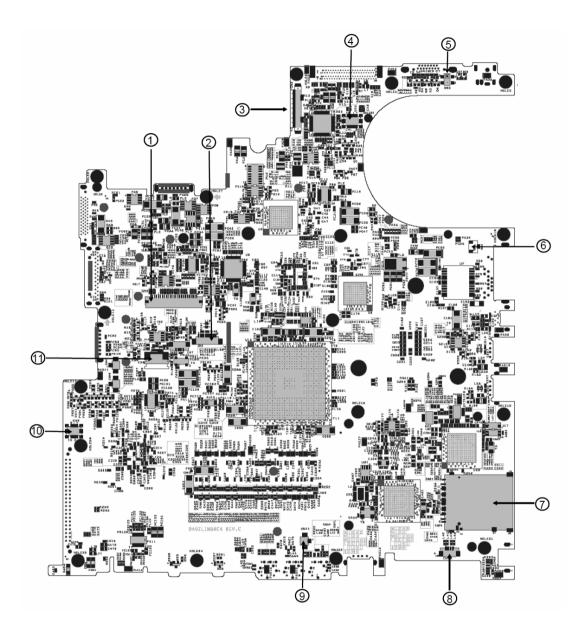

- 1 Keyboard Connector
- 2 Bluetooth Board Connector
- 3 LCD Cable Connector
- 4 LED Board Connector
- 5 Lid Switch
- 6 Modem Cable Connector

- 7 No 3 in 1 Connector for TM4010
- 8 Speaker Connector
- 9 Internal Microphone Connector
- 10 Modem Board Connector
- 11 Touchpad Board Connector

### **Bottom View**

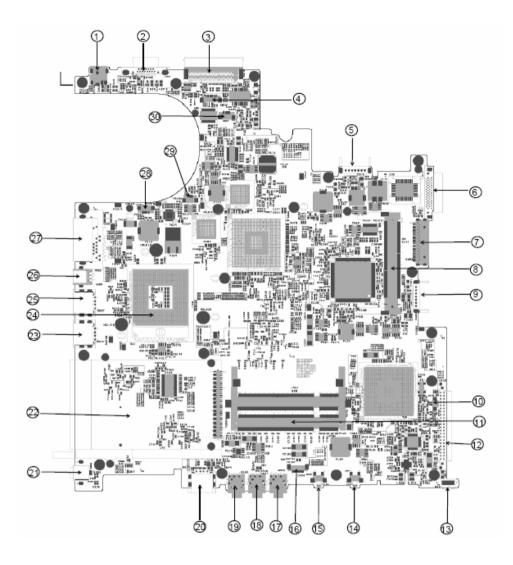

- 1 Power Jack
- 2 CRT
- 3 No docking port for TM4010
- 4 Audio Cable Connector
- 5 Main Battery Connector
- 6 ODD Connector
- 7 Media Bay Connector
- 8 Mini PCI Slot
- 9 Second Battery Connector
- 10 RTC Battery Connector
- 11 DDR DIMM Connector
- 12 HDD Connector

- 16 Audio Cable Connector
- 17 Line-in Connector
- 18 Headphone Out Connector
- 19 Microphone-in Connector
- 20 USB Connector
- 21 No IEEE 1394 Connector for TM4010
- 22 PCMCIA
- 23 USB Connector
- 24 CPU Socket
- 25 USB Connector
- 26 No S-Video for TM4010
- 27 RJ45 and RJ11 Connector

- 13 No IR for TM4010
- 14 Bluetooth Switch
- 15 Wireless Switch

- 28 LAN Cable Connector
- 29 FAN Connector
- 30 LAN Cable Connector

### A TravelMate tour

After knowing your computer features, let us show you around your new TravelMate computer.

### **Front Open View**

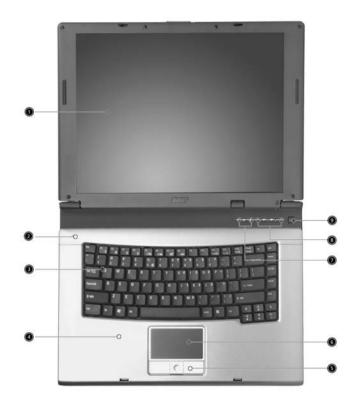

| # | lcon | ltem                                   | Description                                                                                                    |
|---|------|----------------------------------------|----------------------------------------------------------------------------------------------------|
| 1 |      | Display screen                         | Also called LCD (liquid-crystal display), displays computer output.                                                           |
| 2 |      | Microphone                             | Internal microphone for sound recording.                                                                                      |
| 3 |      | Keyboard                               | Inputs data into your computer.                                                                                               |
| 4 |      | Palmrest                               | Comfortable support area for our hands when you use the computer.                                                             |
| 5 |      | Click buttons (Left, center and right) | The left and right buttons function like the left and right mouse buttons; the center button serves as a 4-way scroll button. |
| 6 |      | Touchpad                               | Touch-sensitive pointing device which<br>functions like a computer mouse.<br>Turns on the computer power.                     |
| 7 |      | Status indicators                      | Light-Emitting Diodes (LEDs) that turn on<br>and off to show the status of the<br>computer's function and components.         |
| 8 |      | Launch keys                            | Buttons for launching frequently used programs.                                                                               |

| 9 | Power button | Turns the computer on and off. |
|---|--------------|--------------------------------|

### Front Closed View

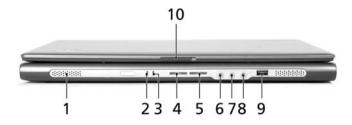

| #  | lcon                    | Item                                     | Description                                                                          |
|----|-------------------------|------------------------------------------|--------------------------------------------------------------------------------------|
| 1  |                         | Speakers                                 | Left and right speakers deliver stereo audio output.                                 |
| 2  | -5                      | Power indicator                          | Lights when the computer is on.                                                      |
| 3  | Ē                       | Battery indicator                        | Lights when the battery is being charged                                             |
| 4  | *                       | Bluetooth <sup>®</sup><br>communications | Indicates that (optional) Bluetooth is enabled.                                      |
| 5  | Ų,                      | Wireless<br>communication                | Indicates status of wireless LAN communi-<br>cation.                                 |
| 6  |                         | Line-in/Mic-in jack                      | Accepts audio line-in devices (e.g., audio<br>CD player, stereo walkman).            |
| 7  | <b>~</b> ® <sup>1</sup> | Line-in/MIc-in jack                      | Accepts audio line-in devices (e.g., audio<br>CD player, stereo walkman).            |
| 8  | ß                       | Speaker/Line-Out/<br>Headphone jack      | Connects to audio line-out devices (e.g., speakers, headphones).                     |
| 9  | ****                    | USB 2.0 port                             | Connects to Universal Serial Bus (USB) 2.0<br>devices (e.g., USB mouse, USB camera). |
| 10 |                         | Latch                                    | Locks and releases the lid.                                                          |

### Left View

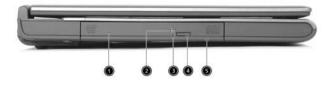

| # | lcon | ltem                                    | Description                                                                      |
|---|------|-----------------------------------------|----------------------------------------------------------------------------------|
| 1 |      | Optical drive                           | Internal optical drive; accepts CDs or DVDs depending on the optical drive type. |
| 2 |      | LED indicator                           | Lights up when the optical drive is active.                                      |
| 3 |      | Emergency eject hole                    | Ejects the optical drive tray when the<br>computer is turned off.                |
| 4 |      | Optical drive eject<br>button           | Ejects the optical drive tray from the drive.                                    |
| 5 |      | AcerMedia bay<br>(Manufacturing option) | Houses an AcerMedia drive module.                                                |

# **Right Panel**

|   | ŗ |       |     |   | J |
|---|---|-------|-----|---|---|
| 1 | 2 | <br>3 | 4 5 | 6 |   |

| # | lcon | Item                         | Description                                                                          |
|---|------|------------------------------|--------------------------------------------------------------------------------------|
| 1 |      | PC Card slot eject<br>button | Ejects the PC Card from the slot.                                                    |
| 2 |      | PC Card slot                 | Connects to one Type II CardBus PC Card.                                             |
| 3 | ●ᡬ   | Two USB 2.0 ports            | Connects to Universal Serial Bus (USB) 2.0<br>devices (e.g., USB mouse, USB camera). |
| 4 | 윪    | Ethernet (RJ-45) Port        | Connect to an Ethernet 10/100-based network.                                         |
| 5 | D    | Modem (RJ-11) Port           | Connects to a phone line.                                                            |
| 6 |      | Ventilation slots            | Enable the computer to stay cool, even after prolonged use.                          |

### **Rear Panel**

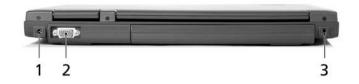

| # | lcon | ltem                  | Description                                                        |
|---|------|-----------------------|--------------------------------------------------------------------|
| 1 |      | Power jace            | Connects to an AC adapter.                                         |
| 2 |      | External display port | Connects a display device (e.g., external monitor, LCD projector). |
| 3 | Я    | Security keylock      | Connects to a Kensington-compatible computer security lock.        |

### **Bottom Panel**

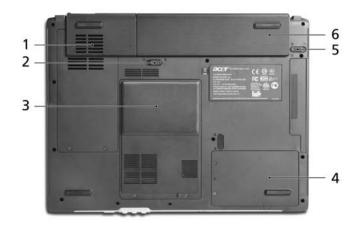

| # | ltem                  | Description                                            |
|---|-----------------------|--------------------------------------------------------|
| 1 | Cooling fan           | Helps keep the computer cool.                          |
|   |                       | Note: Do not cover or obstruct the opening of the fan. |
| 2 | Battery lock          | Locks the battery in place.                            |
| 3 | Memory compartment    | Houses the computer's main memory.                     |
| 4 | Hard disk bay         | Houses the computer's hard disk (secured by a screw).  |
| 5 | Battery release latch | Unlatches the battery to remove the battery pack.      |
| 6 | Battery bay           | Houses the computer's battery pack.                    |

### Indicators

The computer has three easy-to-read status icons on the upper-right above the keyboard, and four on the front panel.

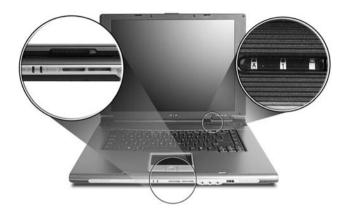

| Icon     | Function       | Description                                         |
|----------|----------------|-----------------------------------------------------|
| A        | Caps lock      | Lights when Caps Lock is activated.                 |
| 1        | Num lock       | Lights when Num Lock is activated.                  |
| ĩ        | Media Activity | Lights when the disc or AcerMedia is activated.     |
| 8        | Bluetooh       | Indicates the status of Bluetooth communication.    |
| Ø        | Wireless LAN   | Indicates the status of wireless LAN communication. |
| ېر<br>تې | Power          | Lights up when the computer is on.                  |
| Ē        | Battery        | Lights up when the battery is being charged.        |

# Using the Keyboard

The keyboard has full-sized keys and an embedded keypad, separate cursor keys, two Windows keys and twelve function keys.

### Lock Keys and embedded Numeric Keypad

The keyboard has three lock keys which you can toggle on and off.

|  | - |
|--|---|
|  |   |
|  |   |
|  | - |

| Lock Key                | Description                                                                                                    |
|-------------------------|----------------------------------------------------------------------------------------------------|
| Caps Lock               | When Caps Lock is on, all alphabetic characters typed are in uppercase.                                                                                                    |
| Num lock<br>(Fn-F11)    | When Num Lock is on, the embedded keypad is in<br>numeric mode. The keys function as a calculator<br>(complete with the arithmetic operators +, -, *, and /).<br>Use this mode when you need to do a lot of numeric<br>data entry. A better solution would be to connect an<br>external keypad. |
| Scroll lock<br>(Fn-F12) | When Scroll Lock is on, the screen moves one line up<br>or down when you press in and in respectively.<br>Scroll Lock does not work with some applications.                                                                                                    |

The embedded numeric keypad functions like a desktop numeric keypad. It is indicated by small characters located on the upper right corner of the keycaps. To simplify the keyboard legend, cursor-control key symbols are not printed on the keys.

| Desired Access                            | Num Lock On                                                     | Num Lock Off                                        |
|-------------------------------------------|-----------------------------------------------------------------|-----------------------------------------------------|
| Number keys on embedded keypad            | Type numbers in a normal manner.                                |                                                     |
| Cursor-control keys on<br>embedded keypad | Hold while using cursor-control keys.                           | Hold <fn> while using<br/>cursor-control keys.</fn> |
| Main keyboard keys                        | Hold <fn> while typing<br/>letters on embedded<br/>keypad.</fn> | Type the letters in a normal manner.                |

### Windows Keys

The keyboard has two keys that perform Windows-specific functions.

| Key                | lcon | Description                                                                                                    |
|--------------------|------|----------------------------------------------------------------------------------------------------|
| Windows key        |      | Pressed alone, this key has the same effect as<br>clicking on the Windows Start button; it launches the<br>Start menu. It can also be used with other keys to<br>provide a variety of function: |
|                    |      | + Tab (Activates next taskbar button)                                                                                                    |
|                    |      | + E (Explores My Computer)                                                                                                    |
|                    |      | + F1 (Opens Help and Support)                                                                                                    |
|                    |      | + F (Opens the Find: All Files dialog box                                                                                                    |
|                    |      | 🗲 + M (Minimizes all windows)                                                                                                    |
|                    |      | SHET + H (Undoes the minimize all windows)                                                                                                    |
|                    |      | + R (Displays the Run dialog box)                                                                                                    |
| Application<br>key |      | This key has the same effect as clicking the right mouse button; it opens the application's context menu.                                                                                       |

### Hot Keys

The computer employs hot keys or key combinations to access most of the computer's controls like sreen brightness, volume output and the BIOS utility.

To activate hot keys, press and hold the **Fn** key before pressing the other key in the hot key combination.

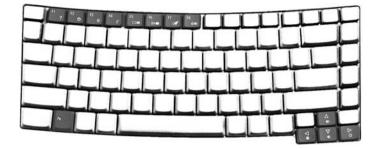

| Hot Key | lcon           | Function                 | Description                                                                                                    |
|---------|----------------|--------------------------|----------------------------------------------------------------------------------------------------|
| Fn-F1   | ?              | Hot key help             | Displays help on hot keys.                                                                                                    |
| Fn-F2   | Ś              | Acer eSetting            | Launches the Acer eSetting in the Acer eManager set by the Acer Empowering key.                                                             |
| Fn-F3   | \$             | Acer<br>ePowerManagement | Launches the Acer ePowerManagement in the Acer<br>eManager set by the Acer Empowering key.                                                  |
| Fn-F4   | Z <sup>z</sup> | Sleep                    | Puts the computer in Sleep mode.                                                                                                    |
| Fn-F5   |                | Display toggle           | Switches display output between the display screen,<br>external monitor (if connected) and both the display<br>screen and external monitor. |
| Fn-F6   |                | Screen blank             | Turns the display screen backlight off to save power.<br>Press any key to return.                                                           |
| Fn-F7   |                | Touchpad toggle          | Turns the internal touchpad on and off.                                                                                                    |
| Fn-F8   | ₫/■»           | Speaker toggle           | Turns the speakers on and off.                                                                                                    |
| Fn-↑    |                | Volume up                | Increases the speaker volume.                                                                                                    |

| Hot Key     | lcon     | Function        | Description                      |
|-------------|----------|-----------------|----------------------------------|
| Fn- <b></b> |          | Volume down     | Decreases the speaker volume.    |
|             | )        |                 |                                  |
| Fn-թ        |          | Brightness up   | Increases the screen brightness. |
|             | ġ.       |                 |                                  |
| Fn- <u></u> |          | Brightness down | Decreases the screen brightness  |
|             | <b>.</b> |                 |                                  |

### **Special Key**

You can locate the Euro symbol and US dollar sign at the upper-center and/or bottom-right of your keyboard. To type:

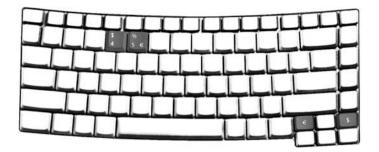

### The Euro symbol

- 1. Open a text editor or word processor.
- 2. Either directly press the Euro symbol at the bottom-right of the keyboard, or hold <Alt Gr> and then press the <5> at the upper-center of the keyboard.

### The US dollar sign

- 1. Open a text editor or word processor.
- Either directly press the dollar sign at the bottom-right of the keyboard, or hold <Shift> and then press the <4> key at the upper-center of the keyboard.

NOTE: This function varies by the operating system version.

### Launch Keys

Located at the upper-right above the keyboard are four buttons. These buttons are called launch keys. They are designated as the mail, Web browser, Empowering and programmable keys.

Press the Acer Empowering Key to run the Acer EManager. The mail and Web browser are default for Email and Internet programs, but can be reset by users. To set the mail, Web browser and programmable keys, run the acer Launch Manager.

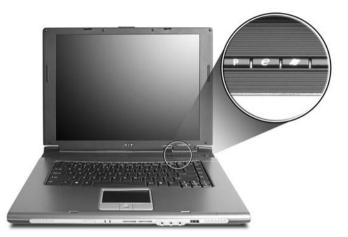

| Launch Key  | Default application                               |
|-------------|---------------------------------------------------|
| Р           | User-programmable                                 |
| е           | Acer eManager application (user-<br>programmable) |
| Web browser | Internet browser application (user programmable)  |
| Mail        | Email application (user-programmable)             |

In addition, there are two launch keys at the front panel. Even when the cover is closed, you can easily access the features of Wireless and Bluetooth<sup>®</sup>. However, the Wireless and Bluetooth keys cannot be set by users.

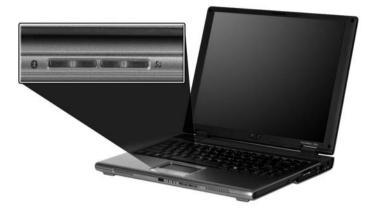

| Description                              | Default application                                                      |
|------------------------------------------|--------------------------------------------------------------------------|
| Bluetooth <sup>®</sup><br>communications | Lights to indicate the status of Bluetooth (optional) communications.    |
| Wireless<br>communications               | Lights to indicate the status of wireless LAN (optional) communications. |

### Touchpad

The built-in touchpad is a PS/2-compatible pointing device that senses movement on its surface. This means the cursor responds as you move your finger on the surface of the touchpad. The central location on the palmrest provides optimum comfort and support.

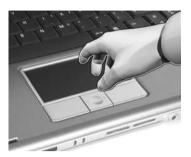

NOTE: If you are using an external USB or serial mouse, you can press Fn-F7 to disable the touchpad.

### **Touchpad Basics**

The following teaches you how to use the touchpad:

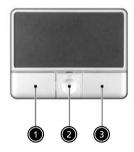

- □ Move your finger across the touchpad to move the cursor.
- Press the left (1) and right (3) buttons located on the edge of the touchpad to do selection and execution functions. These two buttons are similar to the left and right buttons on a mouse. Tapping on the touchpad produces similar results.
- Use the 4-way scroll (2) button (top/bottom/left/and right) to scroll.

| Function            | Left Button                                                                    | Right Button | Scroll Button | Тар                                                                                                    |
|---------------------|--------------------------------------------------------------------------------|--------------|---------------|----------------------------------------------------------------------------------------------------|
| Execute             | Click twice<br>quickly                                                         |              |               | Tap twice (at the same<br>speed as double-clicking<br>the mouse button)                                                                              |
| Select              | Click once                                                                     |              |               | Tap once                                                                                                    |
| Drag                | Click and hold,<br>then use finger<br>to drag the<br>cursor on the<br>touchpad |              |               | Tap twice (at the same<br>speed as double-clicking<br>a mouse button) then hold<br>finger to the touchpad on<br>the second tap to drag the<br>cursor |
| Access context menu |                                                                                | Click once   |               |                                                                                                    |

| Function | Left Button | Right Button | Scroll Button                                                                        | Тар |
|----------|-------------|--------------|--------------------------------------------------------------------------------------|-----|
| Scroll   |             |              | Click and hold<br>the button in the<br>desired<br>direction (up/<br>down/left/right) |     |

**NOTE:** Keep your fingers dry and clean when using the touchpad. Also keep the touchpad dry and clean. The touchpad is sensitive to finger movements. Hence, the lighter the touch, the better the response. Tapping too hard will not increase the touchpad's responsiveness.

# Hardware Specifications and Configurations

### Processor

| Item             | Specification                                                                                |
|------------------|----------------------------------------------------------------------------------------------|
| CPU type         | Intel <sup>®</sup> Pentium M 715,725 TravelMate 4010                                         |
| Core logic       | Intel <sup>®</sup> 855GME+ICH4-M for TravelMate 4010                                         |
| CPU package      | Intel socketable 478pin Micro-BGA                                                            |
| CPU core voltage | 1.308V (highest frequency mode) to 0.956V (low frequency mode)<br>0.748V (deeper sleep mode) |

#### BIOS

| Item                  | Specification                                                                                                    |
|-----------------------|----------------------------------------------------------------------------------------------------|
| BIOS vendor           | Phneoix                                                                                                    |
| BIOS Version          | 3A03                                                                                                    |
| BIOS ROM type         | SST 39SF040A, 512KX8 CMOS Boot Block Flash Memory                                                                                                    |
| BIOS ROM size         | 512KB                                                                                                    |
| BIOS package          | 32-pin PLCC                                                                                                    |
| Supported protocols   | ACPI 1.0b, PC Card 95, SM BIOS 2.3, IEEE1284-ECP/EPP, PCI 2.2, PnP<br>1.0a, DMI 2.0, PS/2 keyboard and mouse, USB 2.0, VGA BIOS, CD-ROM<br>bootable, IEEE 1394 |
| BIOS password control | Set by setup manual                                                                                                    |

### Second Level Cache

| Item                    | Specification                                                                         |
|-------------------------|---------------------------------------------------------------------------------------|
| Cache controller        | Built-in CPU                                                                          |
| Cache size              | 2MB for Intel <sup>®</sup> Pentium M processor at 1.5~1.6GHz (Dothan)-TravelMate 4010 |
| 1st level cache control | Always enabled                                                                        |
| 2st level cache control | Always enabled                                                                        |
| Cache scheme control    | Fixed in write-back                                                                   |

### System Memory

| Item                            | Specification                                                                                      |  |  |
|---------------------------------|----------------------------------------------------------------------------------------------------|--|--|
| Memory controller               | Intel <sup>®</sup> 855GME built-in (TravelMate 4010)                                               |  |  |
| Memory size                     | 0MB (no on-board memory)                                                                           |  |  |
| DIMM socket number              | 2 sockets                                                                                          |  |  |
| Supports memory size per socket | 1024MB                                                                                             |  |  |
| Supports maximum memory size    | 2G (by two 1024MB SO-DIMM module)                                                                  |  |  |
| Supports DIMM type              | DDR Synchronous DRAM                                                                               |  |  |
| Supports DIMM Speed             | 333 MHz                                                                                            |  |  |
| Supports DIMM voltage           | 2.5V and 1.25V                                                                                     |  |  |
| Supports DIMM package           | 200-pin soDIMM                                                                                     |  |  |
| Memory module combinations      | You can install memory modules in any combinations as long as they match the above specifications. |  |  |

#### **Memory Combinations**

| Slot 1 | Slot 2 | Total Memory |
|--------|--------|--------------|
| 0MB    | 128MB  | 128MB        |
| 0MB    | 256MB  | 256MB        |
| 0MB    | 512MB  | 512MB        |
| 0MB    | 1024MB | 1024MB       |
| 128MB  | 128MB  | 256MB        |
| 128MB  | 256MB  | 384MB        |
| 128MB  | 512MB  | 640MB        |
| 1284MB | 1024MB | 1152MB       |
| 256MB  | 128MB  | 384MB        |
| 256MB  | 256MB  | 512MB        |
| 256MB  | 512MB  | 768MB        |
| 256MB  | 1024MB | 1280MB       |
| 512MB  | 128MB  | 640MB        |
| 512MB  | 256MB  | 768MB        |
| 512MB  | 512MB  | 1024MB       |
| 512MB  | 1024MB | 1536MB       |
| 1024MB | 0MB    | 1024MB       |
| 1024MB | 128MB  | 1125MB       |
| 1024MB | 256MB  | 1280MB       |
| 1024MB | 512MB  | 1536MB       |
| 1024MB | 1024MB | 2048MB       |

**NOTE:** Above table lists some system memory configurations. You may combine DIMMs with various capacities to form other combinations. On above table, the configuration of slot 1 and slot 2 could be reversed.

### LAN Interface

| Item                   | Specification                                                                                   |  |  |
|------------------------|-------------------------------------------------------------------------------------------------|--|--|
| Chipset                | Broadcom BCM4401                                                                                |  |  |
| Supports LAN protocol  | 10/100Mbps                                                                                      |  |  |
| LAN connector type     | RJ45                                                                                            |  |  |
| LAN connector location | Right panel                                                                                     |  |  |
| Features               | Integrated 10/100 BASE-T transceiver<br>Wake on LAN support compliant with ACPI 2.0<br>PCI v2.2 |  |  |

#### IR Interface(No IR interface for TM2320/4010 Series)

| Item        | Specification   |
|-------------|-----------------|
| Part name   | VISHAY TFU6102F |
| Package     | 8-pin SMT type  |
| Performance | 4Mbit/s         |
| Compliant   | IrDA 1.1        |

### Modem Interface

| Item                            | Specification |
|---------------------------------|---------------|
| Data modem data baud rate (bps) | 56K           |

#### **Modem Interface**

| Item                     | Specification |
|--------------------------|---------------|
| Supports modem protocol  | V.90/V.92     |
| Modem connector type     | RJ11          |
| Modem connector location | Right panel   |

### **Bluetooth Interface**

| Item            | Specification                                                                    |
|-----------------|----------------------------------------------------------------------------------|
| Chipset         | Broadcom BCM2035                                                                 |
| Data throughput | 723 bps (full speed data rate)                                                   |
| Protocol        | Bluetooth 1.1 (Upgradeable to Bluetooth 1.2 when SIG specification is ratified). |
| Interface       | USB 1.1                                                                          |
| Connector type  | Mini-USB                                                                         |

### Wireless Module 802.11b/g (optional device)

| Item            | Specification      |
|-----------------|--------------------|
| Chipset         | Intel <sup>®</sup> |
| Data throughput | 11~54 Mbps         |
| Protocol        | 802.11b+g          |
| Interface       | Mini-PCI type II   |

### Wireless Module 802.11a/b/g (No Wireless 802.11a/b/g for TM2320/4010)

| Item            | Specification    |
|-----------------|------------------|
| Chipset         | Intel®           |
| Data throughput | 11~54 Mbps       |
| Protocol        | 802.11 a+b+g     |
| Interface       | Mini-PCI type II |

#### Hard Disk Drive Interface

| Item                       | Specification                                           |                                                         |                                                               |                                                               |  |
|----------------------------|---------------------------------------------------------|---------------------------------------------------------|---------------------------------------------------------------|---------------------------------------------------------------|--|
| Vendor &<br>Model Name     | HGST<br>HTS424030M9AT00/<br>Toshiba Pluto<br>MK3025GAS/ | HGST<br>HTS424040M9AT00/<br>Toshiba Pluto<br>MK4025GAS/ | HGST MORAGA<br>IC25N060ATMR04-0<br>Toshiba Pluto<br>MK6025GAS | HGST MORAGA<br>IC25N080ATMR04-0<br>Toshiba Pluto<br>MK8025GAS |  |
| Capacity (MB)              | 30000                                                   | 40000                                                   | 60000                                                         | 80000                                                         |  |
| Bytes per<br>sector        | 512                                                     | 512                                                     | 512                                                           | 512                                                           |  |
| Data heads                 | 2                                                       | 2                                                       | 3/4 (for Toshiba)                                             | 4                                                             |  |
| Drive Format               | Drive Format                                            |                                                         |                                                               |                                                               |  |
| Disks                      | 1                                                       | 1                                                       | 2                                                             | 2                                                             |  |
| Spindle speed<br>(RPM)     | 4200 RPM                                                | 4200 RPM                                                | 4200 RPM                                                      | 4200 RPM                                                      |  |
| Performance Specifications |                                                         |                                                         |                                                               |                                                               |  |
| Buffer size                | 2048KB/                                                 | 2048KB                                                  | 8192KB                                                        | 8192KB                                                        |  |
| Interface                  | ATA/ATAPI-6; ATA-6                                      | ATA/ATAPI-6; ATA-6                                      | ATA/ATAPI-6; ATA-6                                            | ATA/ATA-6; ATA-6                                              |  |

### Hard Disk Drive Interface

| Item                                                      | Specification                   |                                 |                                 |                                 |
|-----------------------------------------------------------|---------------------------------|---------------------------------|---------------------------------|---------------------------------|
| Max. media<br>transfer rate<br>(disk-buffer,<br>Mbytes/s) | 372                             | 372                             | 350                             | 350                             |
| Data transfer<br>rate<br>(host~buffer,<br>Mbytes/s)       | 100 MB/Sec.<br>Ultra DMA mode-5 | 100 MB/Sec.<br>Ultra DMA mode-5 | 100 MB/Sec.<br>Ultra DMA mode-5 | 100 MB/Sec.<br>Ultra DMA mode-5 |
| DC Power Req                                              | uirements                       | ·                               | ·                               |                                 |
| Voltage<br>tolerance                                      | 5V(DC) +/- 5%                   | 5V(DC) +/- 5%                   | 5V(DC) +/- 5%                   | 5V(DC) +/- 5%                   |

### Combo Drive Interface

| Item                      |                                                                                                    | Specification                          |  |
|---------------------------|----------------------------------------------------------------------------------------------------|----------------------------------------|--|
| Vendor & model name       | DVD/CDRW KME UIDA760 (24x24x8x24x)<br>DVD/CDRW QSI SBW-242C (24x24x8x24x)                                                 |                                        |  |
| Performance Specification | With CD Diskette                                                                                                    | With DVD Diskette                      |  |
| Transfer rate (KB/sec)    | Sustained:<br>Max 3.6Mbytes/sec                                                                                           | Sustained:<br>Max 10.8Mbytes/sec       |  |
| Buffer Memory             | 2MB                                                                                                    | ·                                      |  |
| Interface                 | Enhanced IDE(ATAPI) compatibl                                                                                             | Enhanced IDE(ATAPI) compatible         |  |
| Applicable disc format    | border), DVD-RW, DVD-RAM (2.                                                                                              | / XA, CD-R, CD-RW Photo (Multisession) |  |
| Loading mechanism         | Load: Manual<br>Release: (a) Electrical Release (Release Button)<br>(b) Release by ATAPI command<br>(c) Emergency Release |                                        |  |
| Power Requirement         | · · ·                                                                                                    |                                        |  |
| Input Voltage             | 5 V +/- 5 % (Operating)                                                                                                   |                                        |  |

### **DVD-Dual Interface**

| Item                      | Specifi                         | cation                           |
|---------------------------|---------------------------------|----------------------------------|
| Vendor & model name       | DVD Dual HLDS GWA-4040N         |                                  |
| Performance Specification | With CD Diskette                | With DVD Diskette                |
| Transfer rate (KB/sec)    | Sustained:<br>Max 3.6Mbytes/sec | Sustained:<br>Max 10.8Mbytes/sec |
| Buffer Memory             | 2MB                             |                                  |
| Interface                 | Enhanced IDE(ATAPI) compatible  |                                  |

#### **DVD-Dual Interface**

| Item                   | Specification                                                                                                    |
|------------------------|----------------------------------------------------------------------------------------------------|
| Applicable disc format | Support disc formats<br>1. Reads data in each CD-ROM, CD-ROM XA, CD-1, Video CD, CD-Extra and<br>CD-Text<br>2. Reads data in Photo CD (single and Multi-session)<br>3. Reads standard CD-DA<br>4. Reads and writes CD-R discs<br>5. Reads and writes CD-RW discs<br>6. Reads and writes in each dVD+R/RW (Ver. 1.1)<br>7. Reads data in each DVD-ROM and DVD-R (Ver. 2.0 for Authoring)<br>8. Reads and writes in each DVD-R (Ver. 2.0 for general), DVD-RW and<br>DVD+R/RW (Ver1.1) |
| Loading mechanism      | Load: Manual<br>Release: (a) Electrical Release (Release Button)<br>(b) Release by ATAPI command<br>(c) Emergency Release                                                                                                    |
| Power Requirement      |                                                                                                    |
| Input Voltage          | 5 V +/- 5 % (Operating)                                                                                                    |

#### Audio Interface

| Item                        | Specification                                                                                                 |
|-----------------------------|----------------------------------------------------------------------------------------------------|
| Audio Controller            | Conexant CX20468-31                                                                                           |
| Audio onboard or optional   | Built-in                                                                                                    |
| Mono or Stereo              | Stereo                                                                                                    |
| Resolution                  | <ul><li>18 bit stereo digital to analog converter</li><li>18 bit stereo analog to digital converter</li></ul> |
| Compatibility               | AC97                                                                                                    |
| Mixed sound source          | Line-in, CD                                                                                                   |
| Voice channel               | 8/16-bit, mono/stereo                                                                                         |
| Sampling rate               | 44,1 KHz (48K byte for AC97 interface)                                                                        |
| Internal microphone         | Yes                                                                                                    |
| Internal speaker / Quantity | Yes/2                                                                                                    |

#### Audio Jack

| Item                 | Specification                                                                   |
|----------------------|---------------------------------------------------------------------------------|
| Number of audio jack | Internal: 2                                                                     |
|                      | External:3                                                                      |
| Rated input          | 1W                                                                              |
| Connector type       | Internal: two 1W speakers<br>External: Headphone out, microphone in and line-in |

#### Video Interface

| Item                            | Specification               |
|---------------------------------|-----------------------------|
| Chipset                         | Intel (R) 855GME intetrated |
| Package                         | MBGA 708 pin                |
| Interface                       | AGP8X                       |
| Supports ZV (Zoomed Video) port | Yes                         |

## Video Memory

| Item        | Specification                      |  |
|-------------|------------------------------------|--|
| Chipset     | Intel 855GME intetrated for TM4010 |  |
| Memory size | UMA 16/32/64MB                     |  |
| Interface   | DDR                                |  |

#### USB Port

| Item                         | Specification                                |
|------------------------------|----------------------------------------------|
| Chipset                      | ICH4-M                                       |
| USB Compliancy Level         | 2.0                                          |
| ОНСІ                         | USB 1.1 and USB 2.0 Host controller          |
| Number of USB port           | 3                                            |
| Location                     | two on the right side; one on the front side |
| Serial port function control | Enable/Disable by BIOS Setup                 |

#### IEEE 1394 Port

| Item                     | Specification |
|--------------------------|---------------|
| Chipset                  | TI PC7411     |
| Number of IEEE 1394 port | 1             |
| Location                 | Right side    |
| Connector type           | IEEE 1394     |

#### **PCMCIA Port**

| Item                            | Specification |
|---------------------------------|---------------|
| PCMCIA controller               | TI PC7411     |
| Supports card type              | Туре-ІІ       |
| Number of slots                 | One type-II   |
| Access location                 | Right panel   |
| Supports ZV (Zoomed Video) port | No ZV support |
| Supports 32 bit CardBus         | Yes           |

# System Board Major Chips

| Item                 | Controller                                       |  |  |
|----------------------|--------------------------------------------------|--|--|
| Core logic           | Intel <sup>®</sup> 855GME+ICH4 (TravelMate 4010) |  |  |
| VGA                  | built-in north bridge                            |  |  |
| LAN                  | BroadCom BCM4401 (10/100M)                       |  |  |
| IEEE 1394            | TI PC7411                                        |  |  |
| USB 2.0              | ICH4-M                                           |  |  |
| Super I/O controller | NS 87383                                         |  |  |
| MODEM                | Conexant RD01-D620                               |  |  |
| Bluetooth            | Broadcom BCM2035                                 |  |  |
| Wireless 802.11 b+g  | Intel <sup>®</sup>                               |  |  |

## System Board Major Chips

| Item               | Controller          |  |
|--------------------|---------------------|--|
| PCMCIA             | TI PC7411           |  |
| Audio              | Conexant CX20468-31 |  |
| 3-in-1 card reader | TI PC7411           |  |

## Keyboard

| Item                                                | Specification                                                                                                    |
|-----------------------------------------------------|----------------------------------------------------------------------------------------------------|
| Keyboard controller                                 | NS PC97551                                                                                                    |
| Total number of keypads                             | 88-/89-key                                                                                                    |
| Windows logo key                                    | Yes                                                                                                    |
| Internal & external keyboard work<br>simultaneously | <ol> <li>Plug USB keyboard to the USB port directly: Yes</li> <li>Use port replicator then plug a USB/PS 2 keyboard to the USB port/PS 2 port on the port replicator: Yes</li> </ol> |

# Battery

| Item                   | Specification                                                                                           |
|------------------------|----------------------------------------------------------------------------------------------------|
| Vendor & model name    | Sanyo 4UR18650F-2-QC140<br>Panasonic CGR-B/8B5AE<br>Simplo 916-3020                                     |
| Battery Type           | Li-ion                                                                                                  |
| Pack capacity          | 2000mAh/ 4400 mAh                                                                                       |
| Number of battery cell | 4/8                                                                                                    |
| Package configuration  | 4 cells in series, 1 cell in parallel<br>(4cells)<br>4 cells in series, 2 cells in parallel<br>(8cells) |
| Normal voltage         | 14.4V                                                                                                   |
| Charge voltage         | 16.8+-0.2v                                                                                              |

# LCD 14.1 inch (There is no 14.1 LCD for this model)

| Item                                                                | Specification                   |                         |                                |
|---------------------------------------------------------------------|---------------------------------|-------------------------|--------------------------------|
| Vendor & model name                                                 | AU B141XG05                     | CMO N141XB-L01          | QDI QD141XLH12                 |
| Screen Diagonal (mm)                                                | 357(14.1inch)                   | 14inch                  | 360(14.1inch)                  |
| Active Area (mm)                                                    | 285.7(H)x214.3(V)               | 285.7(H)x214.3(V)       | 285.7(H)x214.3(V)              |
| Display resolution (pixels)                                         | XGA (1024x768)                  | XGA (1024x768)          | XGA (1024x768)                 |
| Pixel Pitch                                                         | 0.279(H)x0.279(H)<br>mm         | 0.279(H)x0.279(H)<br>mm | 0.279(H)x0.279(H)<br>mm        |
| Pixel Arrangement                                                   | RGB vertical stripe             | RGB vertical stripe     | RGB vertical stripe            |
| Display Mode                                                        | Normally white                  | Normally white          | Normally white                 |
| Typical White Luminance (cd/m <sup>2</sup> ) also called Brightness | 150                             | 130(min)/160(typ)       | 120                            |
| Luminance Uniformity                                                | 1.2(5 points)<br>1.5(13 points) | not show                | 1.45(5 points)<br>2(13 points) |
| Contrast Ratio                                                      | 250 (min)/ 300 (typ)            | 300(min)/450(typ)       | 300(min)                       |
| Response Time (Optical Rise Time/Fall Time)msec                     | 15/10                           | 6/17(typ)<br>10/25(max) | 12.5/22.5                      |
| Nominal Input Voltage VDD                                           | +3.3V                           | not show                | +3.3V                          |

| Item                                                                     | Specification                                          |                           |                          |
|--------------------------------------------------------------------------|--------------------------------------------------------|---------------------------|--------------------------|
| Typical Power Consumption (watt)                                         | 5.3                                                    | 4.03 (for backlight unit) | N/A                      |
| Weight                                                                   | 400g (w/o inverter)                                    | 420g                      | 460g                     |
| Physical Size(mm)                                                        | 299(W)x228(H)x5.5<br>(D)                               | 299(W)x228(H)x5.2<br>(D)  | 299(W)x228(H)x6.2<br>(D) |
| Electrical Interface                                                     | R/G/B Data, 3Sync,<br>Signals, Clock (4<br>pairs LVDS) | 1 channel LVDS            | 1 channel LVDS           |
| Support Color                                                            | Native 262K colours                                    | 262K colours              | 262K colours             |
| Viewing Angle (degree)<br>Horizontal: Right/Left<br>Vertial: Upper/Lower | 45/45<br>15/35                                         | 45/45<br>15/35            | 40/40<br>10/30           |
| Temperature Range( ° C)<br>Operating<br>Storage (shipping)               | 0 to +50<br>-20 to +60                                 | 0 to +50<br>-20 to +60    | 0 to +50<br>-25 to +60   |

## LCD 15 inch

| Item                                                                   | Specification                                        |                           |                           |
|------------------------------------------------------------------------|------------------------------------------------------|---------------------------|---------------------------|
| Vendor & model name                                                    | AU:                                                  | QDI                       | Hannstar                  |
|                                                                        | B150XG01                                             | QD15XL06-01               | HSD150PX14-A07            |
| Screen Diagonal (mm)                                                   | 381                                                  | 15.0 inches               | 15.0 inches               |
| Active Area (mm)                                                       | 304.1x228.1                                          | 304.1x228.1               | 304.1x228.1               |
| Display resolution (pixels)                                            | 1024x768 XGA                                         | 1024x768 XGA              | 1024x768 XGA              |
| Pixel Pitch                                                            | 0.297x0.297                                          | 0.099x0.297               | 0.297x0.297               |
| Pixel Arrangement                                                      | R.G.B. Vertical<br>Stripe                            | R.G.B. Vertical<br>Stripe | R.G.B. Vertical<br>Stripe |
| Display Mode                                                           | Normally White                                       | Normally White            | Normally White            |
| Typical White Luminance (cd/m <sup>2</sup> )<br>also called Brightness | 180 (5 point<br>average)<br>150 (5 point<br>average) | 160                       | 150                       |
| Luminance Uniformity                                                   | N/A                                                  | N/A                       | 70                        |
| Contrast Ratio                                                         | 300                                                  | 300                       | 250                       |
| Response Time (Optical Rise Time/Fall Time)msec                        | 24/11<br>15/35                                       | 8/17                      | 10/25                     |
| Nominal Input Voltage VDD                                              | +3.3V Typ.                                           | +3.3V                     | 3.3V                      |
| Typical Power Consumption (watt)                                       | 5.6/5.7                                              | 3.96                      | N/A                       |
| Weight                                                                 | 550                                                  | 570                       | 600                       |
| Physical Size(mm)                                                      | 317.3x242.0x6.0                                      | 317.3x242.0x5.9           | 317.3x242.0x6.5           |
| Electrical Interface                                                   | 1 channel LVDS                                       | 1 channel LVDS            | 1 channel LVDS            |
| Support Color                                                          | 262K colors (RGB<br>6-bit data driver)               | 262,144                   | 262,144                   |
| Viewing Angle (degree)                                                 |                                                      |                           |                           |
| Horizontal: Right/Left                                                 | 40/40                                                | 45/45                     | 40/40                     |
| Vertial: Upper/Lower                                                   | 10/30                                                | 15/35                     | 20/40                     |
| Temperature Range(°C)                                                  |                                                      |                           |                           |
| Operating                                                              | 0 to +50                                             | 0 to +50                  | 0 to +50                  |
| Storage (shipping)                                                     | -20 to +60                                           | -25 to +60                | -20 to +60                |

#### LCD 15 inch and 15.4 inch

| Item                                                                | Specification               |                               |                                        |
|---------------------------------------------------------------------|-----------------------------|-------------------------------|----------------------------------------|
| Vendor & model name                                                 | SAMSUNG<br>LTN150XB-L03     | Hitachi<br>TX38D81VC1CAB      | LCD 15.4" WXGA<br>QDI                  |
| Screen Diagonal (mm)                                                |                             | 15.0 inches, 381              | 390.1                                  |
| Active Area (mm)                                                    | 304.1x228.1                 | 304.1x228.1                   | 331.2x207.0                            |
| Display resolution (pixels)                                         | 1024x768 XGA                | 1024x768 XGA                  | 1280x800 WXGA                          |
| Pixel Pitch                                                         | 0.297x0.297                 | 0.297x0.297                   | 0.2588x0.2588                          |
| Pixel Arrangement                                                   | R.G.B. Vertical<br>Stripe   | R.G.B. Vertical<br>Stripe     | R.G.B. Vertical<br>Stripe              |
| Display Mode                                                        | Normally White              | Transmissive & normally White | Normally White                         |
| Typical White Luminance (cd/m <sup>2</sup> ) also called Brightness | 160                         | 170                           | 185                                    |
| Luminance Uniformity                                                | N/A                         | 40                            | 1.4 (5pts)                             |
| Contrast Ratio                                                      | 200                         | 200                           | 400                                    |
| Response Time (Optical Rise Time/Fall Time)msec                     | 10/30(typ)                  | 30/30                         | 5/20                                   |
| Nominal Input Voltage VDD                                           | +3.3V                       | +3.3V                         | +3.3V Typ.                             |
| Typical Power Consumption (watt)                                    | 4.6 for backlight unit only | N/A                           | 4.38                                   |
| Weight                                                              | 585                         | 580                           | 585                                    |
| Physical Size(mm)                                                   | 317.3x242.1x6.0             | 317.3x242.1x6.0               | 344x222.0x6.35<br>max                  |
| Electrical Interface                                                | 1 channel LVDS              | 1 channel LVDS                | 1 channel LVDS                         |
| Support Color                                                       | 262K                        | 262K                          | 262K colors (RGB<br>6-bit data driver) |
| Viewing Angle (degree)                                              |                             |                               |                                        |
| Horizontal: Right/Left                                              | 45/45                       | 40/40                         | 15/35                                  |
| Vertial: Upper/Lower                                                | 25/45                       | 20/40                         | 45/45                                  |
| Temperature Range(°C)                                               | N/A                         |                               |                                        |
| Operating                                                           |                             | 0 to +40                      | 0 to +50                               |
| Storage (shipping)                                                  |                             | -20 to +60                    | -25 to +60                             |

#### LCD Inverter

| Item                            | Specification      |
|---------------------------------|--------------------|
| Vendor & model name             | SUMIDA TWS-449-147 |
| Brightness conditions           | Vadj=3.3V          |
| Input voltage (V)               | 8~20               |
| Input current (mA)              | 350 (max)          |
| Output voltage (V, rms)         | 1600 (no load)     |
| Output current (mA, rms)        | 5.6~5.4            |
| Output voltage frequency (k Hz) | 55~58K Hz          |

#### AC Adaptor

| Item         | Specification                   |  |  |  |
|--------------|---------------------------------|--|--|--|
| Input rating | 90V AC to 264V AC, 47Hz to 63Hz |  |  |  |

## AC Adaptor

| Item                     | Specification                    |
|--------------------------|----------------------------------|
| Maximum input AC current | 1.7A                             |
| Inrush current           | 220A@115VAC<br>220A@230VAC       |
| Efficiency               | 82% min. @115VAC input full load |

## System Power Management

| ACPI mode           | Power Management                                                                                                    |
|---------------------|----------------------------------------------------------------------------------------------------|
| Mech. Off (G3)      | All devices in the system are turned off completely.                                                                                             |
| Soft Off (G2/S5)    | OS initiated shutdown. All devices in the system are turned off completely.                                                                      |
| Working (G0/S0)     | Individual devices such as the CPU and hard disc may be power managed in this state.                                                             |
| Suspend to RAM (S3) | CPU set power down<br>VGA Suspend<br>PCMCIA Suspend<br>Audio Power Down<br>Hard Disk Power Down<br>CD-ROM Power Down<br>Super I/O Low Power mode |
| Save to Disk (S4)   | Also called Hibernate state. System saves all system states and data onto the disc prior to power off the whole system.                          |

# **System Utilities**

# **BIOS Setup Utility**

The BIOS Setup Utility is a hardware configuration program built into your computer's BIOS (Basic Input/ Output System).

Your computer is already properly configured and optimized, and you do not need to run this utility. However, if you encounter configuration problems, you may need to run Setup. Please also refer to Chapter 4 Troubleshooting when problem arises.

To activate the BIOS Utility, press 2 during POST (when "Press <F2> to enter Setup" message is prompted on the bottom of screen).

Press in to enter setup. The default parameter of F12 Boot Menu is set to "disabled". If you want to change boot device without entering BIOS Setup Utility, please set the parameter to "enabled".

Press <F12> during POST to enter multi-boot menu. In this menu, user can change boot device without entering BIOS SETUP Utility.

|                                                                                                    | PhoenixBIOS Setup Utility                                                                            |                                                                                      |                 |        |          |                    |  |
|----------------------------------------------------------------------------------------------------|----------------------------------------------------------------------------------------------------|--------------------------------------------------------------------------------------|-----------------|--------|----------|--------------------|--|
| Info. N                                                                                                    | lain                                                                                                 | Advanced                                                                             | Securit         | y      | Boot     | Exit               |  |
|                                                                                                    |                                                                                                    |                                                                                      |                 |        |          |                    |  |
| CPU Type:<br>CPU Speed:<br>HDD1 Model Name:<br>HDD1 Serial Number<br>HDD2 Model Name:<br>HDD2 Serial Number<br>ATAPI Device:<br>System BIOS Ver:<br>VGA BIOS Ver:<br>KBC Ver:<br>Serial Number<br>Asset Tag Number:<br>Product<br>Manufacturer Name:<br>UUID: | 1700 M<br>IC25N0<br>MPAAC<br>MATSH<br>3A01<br>Montar<br>PQ1A2<br>123456<br>123456<br>Aspire1<br>Acer | 080ATMR04-0<br>01Q2G0746A<br>HITADVD-RAM<br>a-GME3360<br>4<br>5789012345678<br>57890 | UJ-825S<br>9012 |        | <u>.</u> |                    |  |
|                                                                                                    | Soloot Itor                                                                                          |                                                                                      | Change          | Volues |          | EQ. Sotup Dofeulto |  |
| •                                                                                                    | Select Iter                                                                                          |                                                                                      | 6 Change        |        |          | F9 Setup Defaults  |  |
| Esc Exit $\leftarrow \rightarrow$                                                                                                    | Select Me                                                                                            | nu Ente                                                                              | Select          | M-duc  | enu      | F10 Save and Exit  |  |

# Navigating the BIOS Utility

There are six menu options: Info., Main, System Devices, Security, Boot, and Exit.

Follow these instructions:

- $\Box$  To choose a menu, use the cursor left/right keys ( $\boxdot$   $\boxdot$ ).
- □ To choose a parameter, use the cursor up/down keys ( ↑ .
- To change the value of a parameter, press sor .
- □ A plus sign (+) indicates the item has sub-items. Press ime to expand this item.
- Press ESC while you are in any of the menu options to go to the Exit menu.
- □ In any menu, you can load default settings by pressing <a>[□]</a>. You can also press <a>[□]</a> to save any changes made and exit the BIOS Setup Utility.
- **NOTE:** You can change the value of a parameter if it is enclosed in square brackets. Navigation keys for a particular menu are shown on the bottom of the screen. Help for parameters are found in the Item Specific Help part of the screen. Read this carefully when making changes to parameter values. **Please note that system information vary in models**.

# Information

| PhoenixBIOS Setup Utility                                                                                                    |                                                                                                    |                                                      |                |          |         |             |
|----------------------------------------------------------------------------------------------------|----------------------------------------------------------------------------------------------------|------------------------------------------------------|----------------|----------|---------|-------------|
| Info. N                                                                                                    | lain Ac                                                                                                    | lvanced                                              | Security       | Boot     | Exit    |             |
|                                                                                                    |                                                                                                    |                                                      |                |          |         |             |
| CPU Type:<br>CPU Speed:<br>HDD1 Model Name:<br>HDD1 Serial Number<br>HDD2 Model Name:<br>HDD2 Serial Number<br>ATAPI Device:<br>System BIOS Ver:<br>VGA BIOS Ver:<br>KBC Ver:<br>Serial Number<br>Asset Tag Number:<br>Product<br>Manufacturer Name:<br>UUID: | 1700 MHz<br>IC25N080A<br>MPAA01Q2<br>MATSHITA<br>3A01<br>Montara-G<br>PQ1A24<br>123456789<br>123456789<br>Aspire1680<br>Acer | 2G0746A<br>ADVD-RAM U<br>ME3360<br>00123456789<br>00 | JJ-825S<br>012 |          |         |             |
| F1 Help ↑↓                                                                                                    | Select Item                                                                                                    | F5/F6                                                | Change V       | /alues   | F9 Set  | up Defaults |
| Esc Exit $\leftarrow \rightarrow$                                                                                                    | Select Menu                                                                                                    | Enter                                                | Select >       | Sub-Menu | F10 Sav | ve and Exit |

**NOTE:** The system information is subject to different models.

| Parameter           | Description                                                                                                    |
|---------------------|----------------------------------------------------------------------------------------------------|
| Floppy Disk Drive   | Shows floppy drive type informaiton only when this model has floppy disk drive.                                                                                           |
| HDD Model Name      | This field shows the model name of HDD installed on primary IDE master.                                                                                                   |
| HDD Serial Number   | This field displays the serial number of HDD installed on primary IDE master.                                                                                             |
| ATAPI Model Name    | This field displays the mofel name of devices installed on secondary IDE master. The hard disk drive or optical drive model name is automatically detected by the system. |
| ATAPI Serial Number | This field shows the serial number of devices installed on secondary IDE master.                                                                                          |
| Serial Number       | This field displays the serial number of this unit.                                                                                                    |
| UUID Number         | This will be visible only when an internal LAN device is presenting.<br>UUID=32bytes                                                                                      |

# Main

The Main screen displays a summary of your computer hardware information, and also includes basic setup parameters. It allows the user to specify standard IBM PC AT system parameters.

| PhoenixBIOS Setup Utility |              |         |          |         |             |                             |
|---------------------------|--------------|---------|----------|---------|-------------|-----------------------------|
| Info. Main                | Advan        | ced     | Secur    | ity     | Boot        | Exit                        |
|                           |              |         |          |         |             |                             |
|                           |              |         |          |         | Item        | Specific Help               |
| System Time:              | [05:34:07]   |         |          |         |             |                             |
| System Date:              | [07/23/2004] |         |          |         | <tab></tab> | <shift-tab>, or</shift-tab> |
|                           |              |         |          |         |             | selects field.              |
| System Memory:            | 640 KB       | Shows s | ystem b  | ase mem |             |                             |
| Extended Memory:          | 238MB        | Shows e | xtended  | memory  | size        |                             |
| Video Memory              | [16MB]       | VGA me  | mory siz | e       |             |                             |
|                           |              |         |          |         |             |                             |
| Quiet Boot:               | [Enabled]    |         |          |         |             |                             |
| Power on Display:         | [Auto]       |         |          |         |             |                             |
| Network boot:             | [Enabled]    |         |          |         |             |                             |
| F12 Boot Menu:            | [Disabled]   |         |          |         |             |                             |
| D2D recovery:             | [Enabled]    |         |          |         |             |                             |
|                           |              |         |          |         |             |                             |
|                           |              |         |          |         |             |                             |
|                           |              |         |          |         |             |                             |
|                           |              |         |          |         |             |                             |
| F1 Help ↑↓ Se             | lect Item    | F5/F6   | Change   | Values  |             | F9 Setup Defaults           |
| Esc Exit ←→ Se            | lect Menu    | Enter   | Select   | ▶ Sub-N | lenu        | F10 Save and Exit           |

NOTE: The screen above is for your reference only. Actual values may differ.

The table below describes the parameters in this screen. Settings in **boldface** are the default and suggested parameter settings.

| Parameter        | Description                                                                                                    | Format/Option                                         |
|------------------|----------------------------------------------------------------------------------------------------|-------------------------------------------------------|
| System Time      | Sets the system time. The hours are displayed with 24-hour format.                                                                                                    | Format: HH:MM:SS<br>(hour:minute:second) System Time  |
| System Date      | Sets the system date.                                                                                                    | Format MM/DD/YYYY (month/day/<br>year)<br>System Date |
| System Memory    | This field reports the memory size of the system.<br>Memory size is fixed to 640MB                                                                                                    |                                                       |
| Extended Memory  | This field reports the memory size of the extended memory in the system.<br>Extended Memory size=Total memory size-1MB                                                                                                    |                                                       |
| VGA Memory       | Shows the VGA memory size. VGA Memory size=64/128MB                                                                                                    |                                                       |
| Fast Boot        | Determines if Customer Logo will be displayed or<br>not; shows Summary Screen is disabled or<br>enabled.<br>Enabled: Customer Logo is displayed, and<br>Summary Screen is disabled.<br>Disabled: Customer Logo is not displayed, and<br>Summary Screen is enabled.                                                                                                    | Option: <b>Enabled</b> or Disabled                    |
| Power on display | Auto: During power process, the system will<br>detect if any display device is connected on<br>external video port. If any external display device<br>is connected, the power on display will be in CRT<br>(or projector) only mode. Otherwise it will be in<br>LCD only mode.<br>Both: Simultaneously enable both the integrated<br>LCD screen and the system's external video port<br>(for an external CRT or projector). | Option: <b>Auto</b> or Both                           |
| LCD Auto Dim     | Determines if the system will automatically dim<br>the LCD brightness in order to save power when<br>AC is not present.<br>The system will support an automatic dimming of<br>the LCD backlight when the AC power is NOT<br>available (running on battery power).                                                                                                    | Option: <b>Enabled</b> or Disabled                    |
| Network Boot     | Enables, disables the system boot from LAN (remote server).                                                                                                    | Option: <b>Enabled</b> or Disabled                    |
| F12 Boot Menu    | Enables, disables Boot Menu during POST.                                                                                                    | Option: Disabled or Enabled                           |
| D2D Recovery     | Enables, disables D2D Recovery function. The function allows the user to create a hidden partition on hard disc drive to store operation system and restore the system to factory defaults.                                                                                                    | Option: <b>Enabled</b> or Disabled                    |

**NOTE:** The sub-items under each device will not be shown if the device control is set to disable or auto. This is because the user is not allowed to control the settings in these cases.

# Advanced

The Advanced menu screen contains parameters involving your hardware devices. It also provides advanced settings of the system.

|              |           | PhoenixBIC | S Setu | p Utility |       |                     |                                 |
|--------------|-----------|------------|--------|-----------|-------|---------------------|---------------------------------|
| Info.        | Main      | Advanced   |        | Security  |       | Boot                | Exit                            |
| <b></b>      |           |            |        |           |       |                     |                                 |
|              |           |            |        |           |       | Item S              | pecific Help                    |
| Internal Tou |           | [Both]     |        |           |       | Configure           | e Infrared Port                 |
| Infrared Po  | rt (FIR): | [Enabled]  |        |           |       | using opt           | tions:                          |
|              |           |            |        |           |       | [Disable]<br>No co  | ]<br>nfiguration                |
|              |           |            |        |           |       | [Enablec]<br>User o | 네<br>configuration              |
|              |           |            |        |           |       |                     | or OS chooses<br>uration        |
|              |           |            |        |           |       | (OS Con             | trolled)<br>yed when controlled |
|              |           |            |        |           |       |                     |                                 |
|              |           |            |        |           |       |                     |                                 |
|              |           |            |        |           | 1     |                     |                                 |
| F1 Help      | ↑↓ Sele   | ect Item   | F5/F6  | Change Va | alues |                     | F9 Setup Defaults               |
| Esc Exit     | ← → Sele  | ect Menu   | Enter  | Select 🕨  | Sub-N | Venu                | F10 Save and Exit               |

The table below describes the parameters in the screen. Settings in **boldface** are the default and suggested parameter settings.

| Parameter        | Description                                                                                                    | Options                                             |
|------------------|----------------------------------------------------------------------------------------------------|-----------------------------------------------------|
| Infrared Port    | Enables, disables or auto detects the infrared port.                                                             | Disabled/Disabled/Auto                              |
| Parallel Port    | Enables, disables or auto detects the parallel port.                                                             | Enabled/Disabled/Auto                               |
| Mode             | Sets the operation mode of the parallel port.                                                                    | <b>ECP</b> , EPP, Output only or Bi-<br>directional |
| Base I/O address | Sets the I/O address of the parallel port.                                                                       | <b>378</b> /278                                     |
| Interrupt        | Sets the interrupt request of the parallel port.                                                                 | IRQ7/IRQ5                                           |
| DMA channel      | Sets a DMA channel for the printer to operate in ECP mode. This parameter is enabled only if Mode is set to ECP. | DMA3/DMA1                                           |

.

| Parameter          | Description                                                                                                    | Options                            |
|--------------------|----------------------------------------------------------------------------------------------------|------------------------------------|
| Legacy USB Support | Enables, disables USB interface devices support.<br>(Enable for use with a non-USB aware Operating<br>System such as DOS or UNIX). | Option: <b>Disabled</b> or Enabled |
| Hard Disk Recovery | Enables or disables Hard Disk to Hard Disk system Recovery by pressing Fn+F10 key during POST.                                     | Option: <b>Disabled</b> or Enabled |

# Security

The Security screen contains parameters that help safeguard and protect your computer from unauthorized use.

| Info. Main A                                                                                                    |                                                             |                                |                                                                                                    |
|----------------------------------------------------------------------------------------------------|-------------------------------------------------------------|--------------------------------|----------------------------------------------------------------------------------------------------|
|                                                                                                    | dvanced                                                     | Security                       | Boot Exit                                                                                                    |
|                                                                                                    |                                                             |                                | Item Specific Help                                                                                                    |
| Supervisor Password Is:                                                                                                    | Clear                                                       |                                |                                                                                                    |
| User Password Is:<br>Primary HardDisk Security:<br>HDD Master ID:<br>Set Supervisor Password<br>Set User Passord<br>Set HDD Password | Clear<br>Clear<br>43883445<br>[Enter]<br>[Enter]<br>[Enter] |                                | When shown as [Locked],<br>the hard drive password<br>currently can not be changed<br>or disabled.<br>To change or disable it, turn<br>off the system and enter Setup<br>immediately after turning it |
| Password on Boot                                                                                                    | [Disabled]                                                  |                                | back on.<br>Press [Enter] to input, change,<br>or disable hard drive<br>passwords.                                                                                                    |
| F1 Help ↑↓ Select Item<br>Esc Exit ←→ Select Menu                                                                                    |                                                             | Change Values<br>Select > Sub- | •                                                                                                    |

The table below describes the parameters in this screen. Settings in **boldface** are the default and suggested parameter settings.

| Parameter                 | Description                                                                                                    | Option              |
|---------------------------|----------------------------------------------------------------------------------------------------|---------------------|
| User Password is          | Shows the setting of the user password.                                                                                                    | Clear or Set        |
| Supervisor Password is    | Shows the setting of the Supervisor password                                                                                                    | Clear or Set        |
| Set User Password         | Press Enter to set the user password. When<br>user password is set, this password protects<br>the BIOS Setup Utility from unauthorized<br>access. The user can enter Setup menu only<br>and does not have right to change the value of<br>parameters.                                                                                                    |                     |
| Set Supervisor Password   | Press Enter to set the supervisor password.<br>When set, this password protects the BIOS<br>Setup Utility from unauthorized access. The<br>user can not either enter the Setup menu nor<br>change the value of parameters.                                                                                                    |                     |
| Primary Harddisk Security | This feature is available to user when<br>Supervisor password is set. Password can be<br>written on HDD only when Supervisor<br>password or user password is set and<br>password on HDD is set to enabled.<br>Supervisor Password is written to HDD only<br>when Supervisor password is being set. User<br>password is written to HDD when both<br>passwords are set. When both Supervisor and<br>user password are present, both passwords<br>can unlock the HDD. | Disabled or Enabled |
| Password on Boot          | Defines whether a password is required or not<br>while the events defined in this group<br>happened. The following sub-options are all<br>requires the Supervisor password for changes<br>and should be grayed out if the user password<br>was used to enter setup.                                                                                                    | Disabled or Enabled |

**NOTE:** When you are prompted to enter a password, you have three tries before the system halts. Don't forget your password. If you forget your password, you may have to return your notebook computer to your dealer to reset it.

#### Setting a Password

Follow these steps as you set the user or the supervisor password:

1. Use the f and keys to highlight the Set Supervisor Password parameter and press the key. The Set Supervisor Password box appears:

| Set Supervisor Pass  | sword |   |
|----------------------|-------|---|
| Enter New Password   | [     | ] |
| Confirm New Password | [     | ] |

 Type a password in the "Enter New Password" field. The password length can not exceeds 8 alphanumeric characters (A-Z, a-z, 0-9, not case sensitive). Retype the password in the "Confirm New Password" field.

**IMPORTANT:**Be very careful when typing your password because the characters do not appear on the screen.

- 3. Press ENTER .
- After setting the password, the computer sets the User Password parameter to "Set".
- 4. If desired, you can opt to enable the Password on boot parameter.
- 5. When you are done, press 🖻 to save the changes and exit the BIOS Setup Utility.

#### Removing a Password

Follow these steps:

1. Use the f and i keys to highlight the Set Supervisor Password parameter and press the EMB key. The Set Password box appears:

| Set Supervisor Passwo  | ord |   |
|------------------------|-----|---|
| Enter current password | [   | ] |
| Enter New Password     | [   | ] |
| Confirm New Password   | [   | ] |

- 2. Type the current password in the Enter Current Password field and press in .
- **3.** Press without typing anything in the Enter New Password and Confirm New Password fields. The computer then sets the Supervisor Password parameter to "Clear".
- 4. When you have changed the settings, press 🖻 to save the changes and exit the BIOS Setup Utility.

#### Changing a Password

1. Use the f and ⊌ keys to highlight the Set Supervisor Password parameter and press the me key. The Set Password box appears:

| Set Supervisor Passwo  | ord |   |
|------------------------|-----|---|
| Enter current password | [   | ] |
| Enter New Password     | [   | ] |
| Confirm New Password   | [   | ] |

- 2. Type the current password in the Enter Current Password field and press in .
- **3.** Type a password in the Enter New Password field. Retype the password in the Confirm New Password field.
- 4. Press me . After setting the password, the computer sets the User Password parameter to "Set".
- 5. If desired, you can enable the Password on boot parameter.
- 6. When you are done, press 🖻 to save the changes and exit the BIOS Setup Utility.

If the verification is OK, the screen will display as following.

Setup Notice

Changes have been saved.

[ continue]

The password setting is complete after the user presses  $\underline{\mbox{\tiny FM}}$  .

If the current password entered does not match the actual current password, the screen will show you the Setup Warning.

Setup Warning

Invalid password

Re-enter Password

[ continue]

If the new password and confirm new password strings do not match, the screen will display the following message.

Setup Warning

Password do not match

Re-enter Password

# Boot

This menu allows the user to decide the order of boot devices to load the operating system. Bootable devices includes the distette drive in module bay, the onboard hard disk drive and the CD-ROM in module bay.

|        | PhoenixBIOS Setup Utility                                          |                                 |          |                         |      |                                                                                                    |                                                                                                    |
|--------|--------------------------------------------------------------------|---------------------------------|----------|-------------------------|------|----------------------------------------------------------------------------------------------------|----------------------------------------------------------------------------------------------------|
|        | Info.                                                              | Main                            | Advanced | Security                | /    | Boot                                                                                                    | Exit                                                                                                    |
| <br> + | Info.<br>CD-ROM/DVI<br>Floppy Device<br>Hard Drive<br>Network Boot | ) Drive                         | Advanced | Security                |      | Item<br>+ and -<br>categor<br>expand,<br>Boot or<br>only the<br>categor<br>Use <f0< th=""><th>Specific Help<br/>indicate device<br/>ies. Use <enter> to<br/>/collapses.<br/>der is top-down using<br/>a top device in each</enter></th></f0<> | Specific Help<br>indicate device<br>ies. Use <enter> to<br/>/collapses.<br/>der is top-down using<br/>a top device in each</enter> |
|        |                                                                    |                                 |          |                         |      |                                                                                                    |                                                                                                    |
| F1     | Help                                                               | ↑↓ Select                       |          | /F6 Change              |      |                                                                                                    | F9 Setup Defaults                                                                                                    |
| Esc    | Exit                                                               | $\leftarrow \rightarrow$ Select | Menu En  | ter Select <sup>I</sup> | Sub- | Menu                                                                                                    | F10 Save and Exit                                                                                                    |

# Exit

The Exit screen contains parameters that help safeguard and protect your computer from unauthorized use.

|          |               | Phoenix     | BIOS Setup Utility |          |            |                   |
|----------|---------------|-------------|--------------------|----------|------------|-------------------|
| Info.    | Main          | Advanced    | Security           | Boot     | Exi        | t                 |
|          |               |             |                    |          |            |                   |
|          |               |             |                    |          | Item Spe   | ecific Help       |
| Exit S   |               |             |                    |          |            |                   |
| Exit D   | icarding Chan | ges         |                    |          |            | n Setup and save  |
| Load S   | Setup Default | 5           |                    |          | your chang | ges to CMOS.      |
| Discar   | d Changes     |             |                    |          |            |                   |
| Save     | Changes       |             |                    |          |            |                   |
|          |               |             |                    |          |            |                   |
|          |               |             |                    |          |            |                   |
|          |               |             |                    |          |            |                   |
|          |               |             |                    |          |            |                   |
|          |               |             |                    |          |            |                   |
|          |               |             |                    |          |            |                   |
|          |               |             |                    |          | <u> </u>   |                   |
| F1 Help  | • ↓ ↑         | Select Item | F5/F6 Change       | e Values |            | F9 Setup Defaults |
| Esc Exit |               | Select Menu | Enter Select       | Sub-     | Menu       | F10 Save and Exit |

The table below describes the parameters in this screen.

| Parameter               | Description                                         |
|-------------------------|-----------------------------------------------------|
| Exit Saving Changes     | Exit System Setup and save your changes to CMOS.    |
| Exit Discarding Changes | Exit utility without saving setup data to CMOS.     |
| Load Setup Default      | Load default values for all SETUP item.             |
| Discard Changes         | Load previous values from CMOS for all SETUP items. |
| Save Changes            | Save Setup Data to CMOS.                            |

# **BIOS Flash Utility**

The BIOS flash memory update is required for the following conditions:

- New versions of system programs
- New features or options
- Restore a BIOS when it becomes corrupted.

Use the Phlash utility to update the system BIOS flash ROM.

NOTE: If you do not have a crisis recovery diskette at hand, then you should create a Crisis Recovery Diskette before you use the Phlash utility.

- NOTE: Do not install memory-related drivers (XMS, EMS, DPMI) when you use the Phlash.
- **NOTE:** Please use the AC adaptor power supply when you run the Phlash utility. If the battery pack does not contain enough power to finish BIOS flash, you may not boot the system because the BIOS is not completely loaded.

Fellow the steps below to run the Phlash.

- 1. Prepare a bootable diskette.
- 2. Copy the Phlash utilities to the bootable diskette.
- 3. Then boot the system from the bootable diskette. The Phlash utility has auto-execution function.

## **Cear BIOS Password SOP**

- 1. Copy MastID program to C:
- 2. Click Start-->Program-->Accessories-->Command Prompt
- 3. Go to C: directory
- 4. Run mastid.exe
- 5. Key in "01234567" as folloing picture
- 6. Get master password.

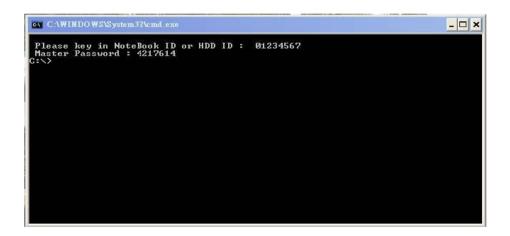

## **Cear HDD Password SOP**

First, get HDD master ID:

- 1. Powr on the system.
- 2. Press "F2" to enter BIOS.
- 3. Use right arrow button to move to "Security" page. See the image below.

4. Check HDD Master ID number.

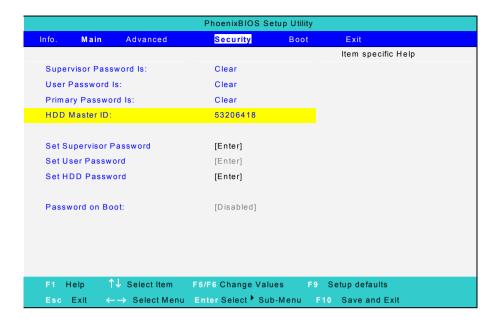

Then get master passowrd:

- 1. Copy MastID program to C:
- 2. Click Start-->Program-->Accessories-->Command Prompt
- 3. Go to C: directory
- 4. Run mastid.exe
- 5. Key in HDD Master ID as following picture. See the image below.
- 6. Get master password.

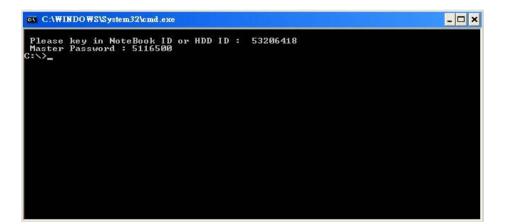

# Machine Disassembly and Replacement

This chapter contains step-by-step procedures on how to disassemble the notebook computer for maintenance and troubleshooting.

To disassemble the computer, you need the following tools:

- **u** Wrist grounding strap and conductive mat for preventing electrostatic discharge
- Small Philips screw driver
- Philips screwdriver
- Plastic flat head screw driver
- □ Tweezers
- **NOTE:** The screws for the different components vary in size. During the disassembly process, group the screws with the corresponding components to avoid mismatch when putting back the components. When you remove the stripe cover, please be careful not to scrape the cover.

# **General Information**

# Before You Begin

Before proceeding with the disassembly procedure, make sure that you do the following:

- 1. Turn off the power to the system and all peripherals.
- 2. Unplug the AC adapter and all power and signal cables from the system.
- 3. Remove the battery pack.
- **NOTE:** The screws used to secure bottom case and upper case are more than one type. Please group same type of screw together as you disassemble the system for service purpose. The image below is for your reference. Please pay attention to the explanation below.

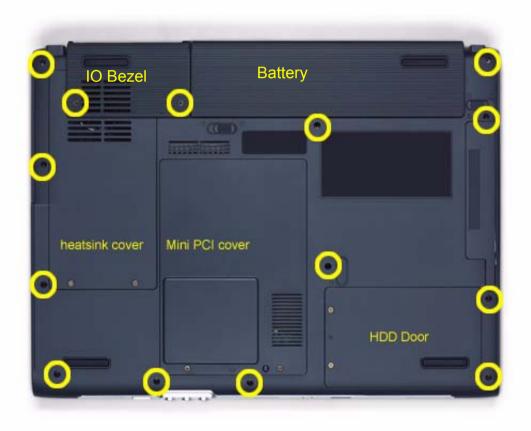

The screws that secure heatsink cover, MIni PCI cover and HDD cover are with the covers. There is no need to worry about mix them up. However, please notice that you have to group the screws on the following locations together. There are twenty screws holding the bottom case to upper case but some screws are inside the system. You may have to remove the HDD, the heatsink cover to see these screws. Mini PCI cover here also called RAM/Wireless cover.

| Screw Type                  | Location                        | Quantity |
|-----------------------------|---------------------------------|----------|
| M2.5*6                      | Bottom case and IO bezel        | 14       |
| (Part number: 86.T23V7.010) | (hightlight with yellow circle) |          |

| Screw Type                  | Location                    | Quantity |
|-----------------------------|-----------------------------|----------|
| M2.5*6                      | Remove the IO bezel then    | 2        |
| (Part number: 86.T23V7.010) | you will see.               |          |
| M2.5*6                      | Remove the heatsink cover   | 1        |
| (Part number: 86.T23V7.010) | then you will see.          |          |
| M2.5*6                      | Remove the HDD cover then   | 1        |
| (Part number: 86.T23V7.010) | you will see.               |          |
| M2.5*3                      | Detach the HDD module       | 1        |
| (Part number: 86.T25V7.012) | then you will see.          |          |
| M2.5*3                      | Remove the battery then you | 1        |
| (Part number: 86.T25V7.012) | will see.                   |          |

# **Disassembly Procedure Flowchart**

The flowchart on the succeeding page gives you a graphic representation on the entire disassembly sequence and instructs you on the components that need to be removed during servicing. For example, if you want to remove the system board, you must first remove the keyboard, then disassemble the inside assembly frame in that order.

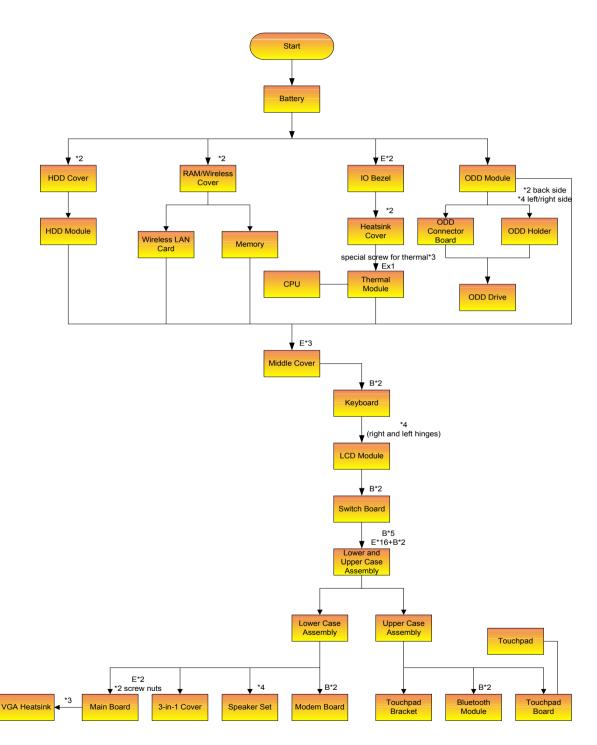

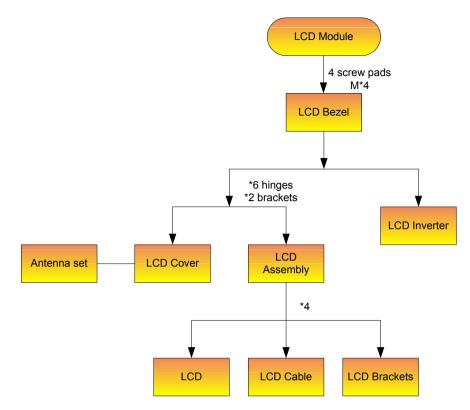

#### Screw List

| Item | Description                |
|------|----------------------------|
| A    | SCREW M2.0X3.0-I-NI-NYLOK  |
| В    | SCREW I2.5*3M-BNIH(M2.5L3) |
| С    | SCREW M2.5*4L-BZN-NYLOK    |
| D    | SCREW M2.0X5-I-NI-NYLOK    |
| E    | SCREW MM25060IL69          |
| F    | SCREW M2.0*5-I(NI)(NYLOK)  |
| G    | SCREW M2.0X2.5-I-NI-NYLOK  |
| Н    | SCREW I2*3M-NIHY (M2L3)    |
| I    | SCREW M1.7*3.0-I (BK)      |
| J    | SCREW I3*3.5M-NIH(M3L3.5)  |

# Removing the Battery Pack

- 1. Unlock the battery lock.
- 2. Slide the battery latch as shown then remove the battery pack.

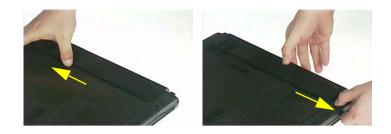

# Removing the HDD Module/the Memory and the Wireless LAN Card/the Thermal Module and the CPU/ODD Module and LCD Module

# Removing the HDD Module

- 1. Remove the two screws holding the HDD cover.
- 2. Remove the HDD cover.
- 3. Detach the HDD module then remove it.

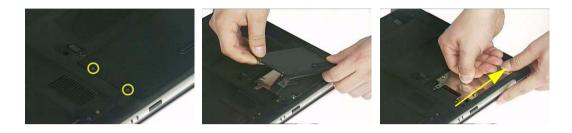

# Removing the Memory and the Wireless LAN Card

- 1. Remove the two screws that secure the RAM/Wireless cover.
- 2. Remove the RAM/Wireless cover.

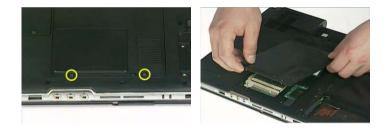

- 3. Pop up the memory then remove it.
- 4. Disconnect the auxiliary and the main wireless antennae.
- 5. Pop the wireless LAN card then remove it.

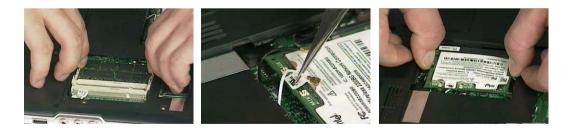

# Removing the Thermal Module and CPU

- 1. Remove the two screws holding the IO bezel.
- 2. Then remove the IO bezel.
- 3. Remove the two screws that secure the heatsink cover.

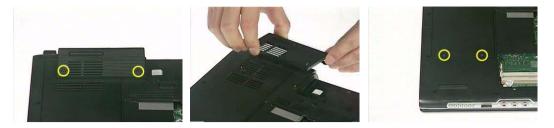

- 4. Remove the heatsink cover from the main unit.
- **5.** Disconnect the fan cable.

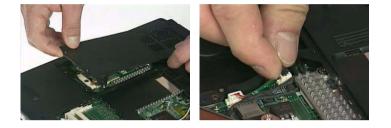

- 6. Remove the four screws that secure the thermal module.
- 7. Pull the thermal module outwards then remove it.

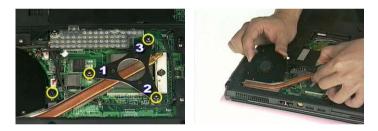

**NOTE:** The edge of the thermal module as shown is very sharp. Be very careful as you remove the thermal module.

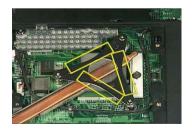

- 8. Use a flat-bladed screwdriver to release the CPU lock.
- 9. Remove the CPU from the socket carefully.

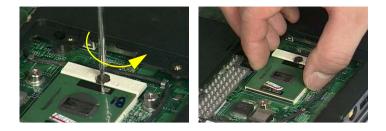

# Removing the ODD Module

- 1. Remove the three screws holding the middle cover.
- 2. Detach the middle cover carefully.

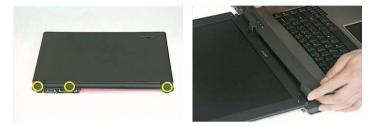

- 3. Turn over the keyboard as shown.
- 4. Disconnect the keyboard cable from the main board then remove the keyboard.

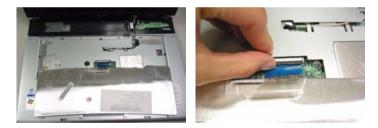

- 5. Remove the screw that fastens the ODD module.
- 6. Turn over the notebook computer then detach the ODD module carefully.
- **NOTE:** When you reattach the ODD, please make sure you attach the ODD module completely to the main unit. Otherwise, you can not fasten the screw and the screw may damage the main board.

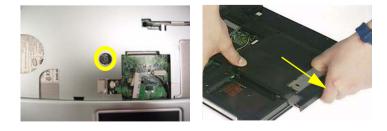

## Removing the LCD Module

- 1. Remove the three screws holding the keyboard cover.
- 2. Open the LCD module as the picture shown then detach the keyboard cover from the main unit.

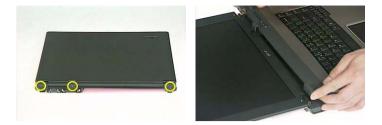

- 3. Remove the two screws that secure the keyboard as shown.
- 4. Turn over the keyboard as shown and disconnect the keyboard cable then remove the keyboard.
- 5. Pull out the antenna set with a tweezers then take out the antenna set from the main unit.

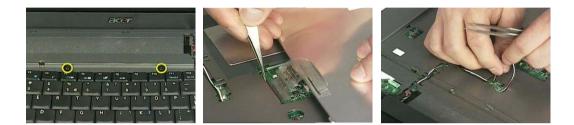

- 6. Disconnect the LCD coaxial cable.
- 7. Remove the four screws holding the right and the left hinge. Two on each side.
- 8. Then detach the LCD module from the main unit.

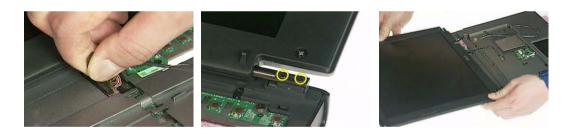

# Disassembling the Main Unit

Separate the Main Unit Into the Upper and the Lower Case Assembly

- 1. Remove the two screws holding the switch board.
- 2. Remove the switch board.
- 3. Disconnect the touchpad FFC from the main board.

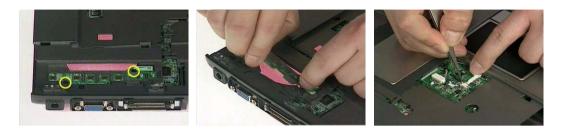

- 4. Disconnect the bluetooth cable.
- 5. Remove the five screws that secure the upper case.
- 6. Remove the eighteen screws on the bottom as shown.

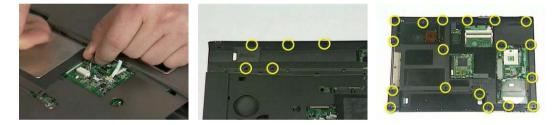

- 7. Detach the upper case assembly and place it next to the lower case assembly.
- 8. Disconnect the microphone cable then remove the upper case assembly.

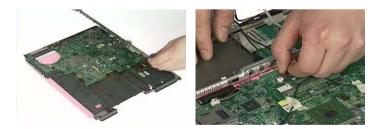

## Disassembling the Upper Case Assembly

- 1. Disconnect the touchpad board to touchpad FFC.
- 2. Disconnect the touchpad board to main board FFC.
- 3. Then detach the touchpad board to main board FFC from the touchpad board.

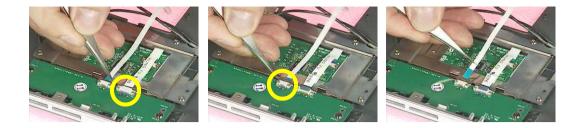

- 4. Remove the three screws that secure the touchpad board.
- 5. Remove the touchpad board from the upper case.
- 6. Disconnect the touchpad board to touchpad FFC.

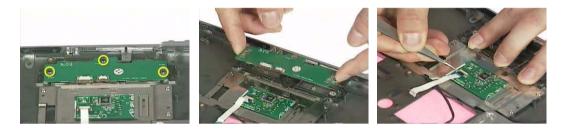

- 7. Remove the touchpad board to touchpad FFC from the uppwer case assembly.
- 8. Remove the four screws holding the touchpad bracket.
- 9. Detach the touchpad bracket from the upper case assembly.

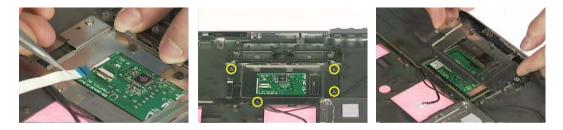

- 10. Remove the touchpad from the upper case.
- **11.** Remove the two screws that secure the bluetooth module.
- 12. Disconnect the bluetooth module then remove it.

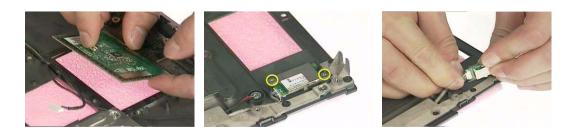

Disassembling the Lower Case Assembly

- 1. Disconnect the MDC cable from the modem board.
- 2. Detach the MDC cable from the main board.
- 3. Remove the two screws holding the modem board.

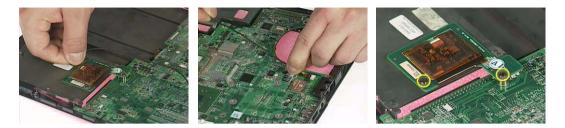

- 4. Remove the modem board from the lower case.
- 5. Disconnect the speaker cable from the main board.
- 6. Remove the two screws that secure the main board.

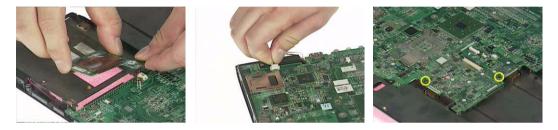

- 7. Remove the two screw nuts as shown.
- 8. The you can detach the main board from the upper case.
- 9. Remove the three screws that secure the VGA heatsink.

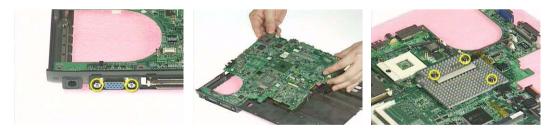

- **10.** Remove the VGA heatsink from the main board as shown.
- 11. Remove the three in one cover from the lower case.
- **12.** Remove the two screws that secure the speaker set on one side.

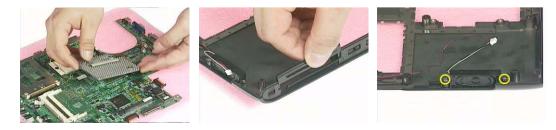

- **13.** Then remove another two screws holding the speaker set on the other side.
- 14. Then take out the speaker set from the lower case.

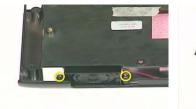

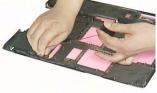

# Disassembling the LCD Module

- 1. Remove the four screw caps as shown.
- 2. Remove the four screws holding the LCD bezel.
- 3. Then detach the LCD bezel from the LCD module.

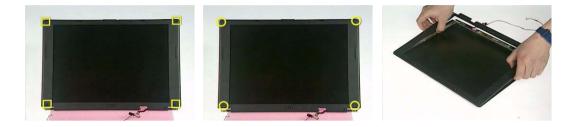

- 4. Disconnect the inverter board then remove it.
- 5. Remove the three screws holding the right hinge.
- 6. Then remove the three screws that secure the left hinge.

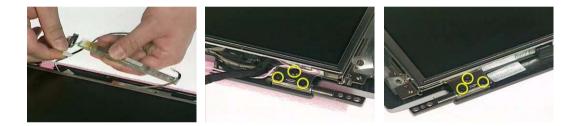

- 7. Remove one screw that secure the LCD bracket.
- 8. Remove another screw holding the LCD bracket on the other side.
- 9. Then detach the LCD panel from the LCD cover carefully.

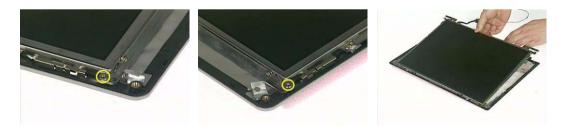

- 10. Remove the two screws holding the right bracket.
- 11. Then remove the right bracket.
- **12.** Remove another two screws that tighten the left bracket.

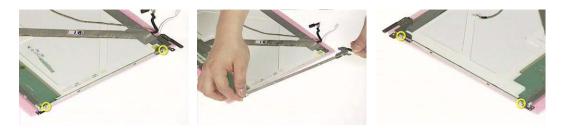

- **13.** Remove the left bracket as the picture shows.
- **14.** Tear off the tape fastening the LCD cable.
- 15. Tear off the the LCD cable fastening the LCD cable, then remove it..

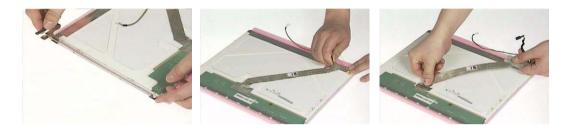

# Disassembling the External Modules

### Disassembling the HDD Module

- 1. Remove the two screws holding the HDD bracket on one side.
- 2. Remove another two screws holding the HDD bracket on the other side.
- 3. Then take the hard disc drive out from the HDD bracket.

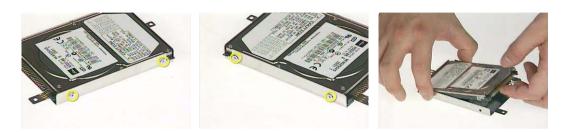

## Disassembling the Optical Drive Module

- 1. Remove the four screws as the picture shows.
- 2. Remove the two screws that secure the optical disc drive and the ODD holder.

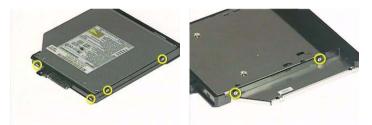

- 3. Push the ODD holder as shown.
- 4. Detach the ODD holder.
- 5. Disconnect the ODD connector board then remove it.

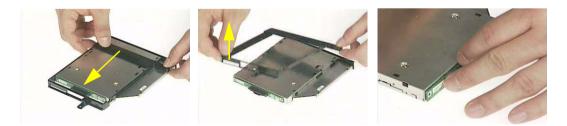

# Troubleshooting

Use the following procedure as a guide for computer problems.

- **NOTE:** The diagnostic tests are intended to test this model. Non-Acer products, prototype cards, or modified options can give false errors and invalid system responses.
- 1. Duplicate symptom and obtain the failing symptoms in as much detail as possible.
- 2. Distinguish symptom. Verify the symptoms by attempting to re-create the failure by running the diagnostic test or by repeating the same operation.
- 3. Disassemble and assemble the unit without any power sources.
- **4.** If any problem occurs, you can perform visual inspection before you fellow this chapter's instructions. You can check the following:

power cords are properly connected and secured;

there are no obvious shorts or opens;

there are no obviously burned or heated components;

all components appear normal.

5. Use the following table with the verified symptom to determine which page to go to.

| Symptoms (Verified)                                             | Go To                                                                                                   |
|-----------------------------------------------------------------|----------------------------------------------------------------------------------------------------|
| Power failure. (The power indicator does not go on or stay on.) | "Power System Check" on page 71.                                                                        |
| POST does not complete. No beep or error codes are indicated.   | "Power-On Self-Test (POST) Error Message" on<br>page 73                                                 |
|                                                                 | "Undetermined Problems" on page 85                                                                      |
| POST detects an error and displayed messages on screen.         | "Error Message List" on page 74                                                                         |
| Other symptoms (i.e. LCD display problems or others).           | "Power-On Self-Test (POST) Error Message" on<br>page 73                                                 |
| Symptoms cannot be re-created (intermittent problems).          | Use the customer-reported symptoms and go to<br>"Power-On Self-Test (POST) Error Message" on<br>page 73 |
|                                                                 | "Intermittent Problems" on page 84                                                                      |
|                                                                 | "Undetermined Problems" on page 85                                                                      |

# **System Check Procedures**

### External Diskette Drive Check

If an error occurs with the internal diskette drive, reconnect the diskette connector on the system board.

If the error still remains:

- 1. Reconnect the external diskette drive/DVD-ROM module.
- 2. Replace the external diskette drive/CD-ROM module.
- 3. Replace the main board.

### **External CD-ROM Drive Check**

Do the following to isolate the problem to a controller, drive, or CD-ROM. Make sure that the CD-ROM does not have any label attached to it. The label can cause damage to the drive or can cause the drive to fail.

Do the following to select the test device:

- 1. Boot from the diagnostics diskette and start the diagnostics program.
- 2. See if CD-ROM Test is passed when the program runs to CD-ROM Test.
- 3. Follow the instructions in the message window.

If an error occurs, reconnect the connector on the System board. If the error still remains:

- 1. Reconnect the external diskette drive/CD-ROM module.
- 2. Replace the external diskette drive/CD-ROM module.
- 3. Replace the main board.

### **Keyboard or Auxiliary Input Device Check**

Remove the external keyboard if the internal keyboard is to be tested.

If the internal keyboard does not work or an unexpected character appears, make sure that the flexible cable extending from the keyboard is correctly seated in the connector on the system board.

If the keyboard cable connection is correct, run the Keyboard Test.

If the tests detect a keyboard problem, do the following one at a time to correct the problem. Do not replace a non-defective FRU:

- 1. Reconnect the keyboard cables.
- 2. Replace the keyboard.
- 3. Replace the main board.

The following auxiliary input devices are supported by this computer:

- Numeric keypad
- External keyboard

If any of these devices do not work, reconnect the cable connector and repeat the failing operation.

### **Memory check**

Memory errors might stop system operations, show error messages on the screen, or hang the system.

- 1. Boot from the diagnostics diskette and start the doagmpstotics program (please refer to main board.
- 2. Go to the diagnostic memory in the test items.
- 3. Press F2 in the test items.
- 4. Follow the instructions in the message window.

NOTE: Make sure that the DIMM is fully installed into the connector. A loose connection can cause an error.

### **Power System Check**

To verify the symptom of the problem, power on the computer using each of the following power sources:

- 1. Remove the battery pack.
- 2. Connect the power adapter and check that power is supplied.
- **3.** Disconnect the power adapter and install the charged battery pack; then check that power is supplied by the battery pack.

If you suspect a power problem, see the appropriate power supply check in the following list:

• "Check the Battery Pack" on page 72

### **Check the Battery Pack**

To check the battery pack, do the following:

From Software:

- 1. Check out the Power Management in control Panel
- 2. In Power Meter, confirm that if the parameters shown in the screen for Current Power Source and Total Battery Power Remaining are correct.
- 3. Repeat the steps 1 and 2, for both battery and adapter.
- 4. This helps you identify first the problem is on recharging or discharging.

From Hardware:

- **1.** Power off the computer.
- 2. Remove the battery pack and measure the voltage between battery terminals 1(+) and 6(ground). See the following figure
- 3. If the voltage is still less than 7.5 Vdc after recharging, replace the battery.

To check the battery charge operation, use a discharged battery pack or a battery pack that has less than 50% of the total power remaining when installed in the computer.

If the battery status indicator does not light up, remove the battery pack and let it return to room temperature. Re-install the battery pack.

If the charge indicator still does not light up, replace the battery pack. If the charge indicator still does not light up, replace the DC/DC charger board.

### **Touchpad check**

If the touchpad doesn't work, do the following actions one at a time to correct the problem. Do not replace a non-defective FRU:

- 1. After rebooting, run Tracking Pad PS2 Mode Driver. For example, run Syn touch driver.
- 2. Run utility with the PS/2 mouse function and check if the mouse is working.
- 3. If the the PS/2 mouse does not work, then check if the main board to switch board FPC is connected O.K.
- **4.** If the main board to switch board FPC is connected well, then check if the FCC on touch pad PCB connects properly.
- 5. If the FFC on touch pad PCB connects properly, then check if LS851 JP1 Pin6=5V are pulese. If yes, then replace switch board. If no, then go to next step.
- 6. Replace touch pad PCB.
- 7. If the touch pad still does not work, then replace FPC on Track Pad PCB.

After you use the touchpad, the pointer drifts on the screen for a short time. This self-acting pointer movement can occur when a slight, steady pressure is applied to the touchpad pointer. This symptom is not a hardware problem. No service actions are necessary if the pointer movement stops in a short period of time.

# Power-On Self-Test (POST) Error Message

The POST error message index lists the error message and their possible causes. The most likely cause is listed first.

**NOTE:** Perform the FRU replacement or actions in the sequence shown in FRU/Action column, if the FRU replacement does not solve the problem, put the original part back in the computer. Do not replace a non-defective FRU.

This index can also help you determine the next possible FRU to be replaced when servicing a computer.

If the symptom is not listed, see "Undetermined Problems" on page 85.

The following lists the error messages that the BIOS displays on the screen and the error symptoms classified by function.

- **NOTE:** Most of the error messages occur during POST. Some of them display information about a hardware device, e.g., the amount of memory installed. Others may indicate a problem with a device, such as the way it has been configured.
- **NOTE:** If the system fails after you make changes in the BIOS Setup Utility menus, reset the computer, enter Setup and install Setup defaults or correct the error.

# Index of Error Messages

### Error Message List

| Error Messages                                           | FRU/Action in Sequence                                                                                                   |
|----------------------------------------------------------|----------------------------------------------------------------------------------------------------|
| Struck Key                                               | See "Keyboard or Auxiliary Input Device Check" on page 70                                                                |
| System CMOS checksum bad - Default<br>configuration used | RTC battery<br>Run BIOS Setup Utility to reconfigure system, then reboot system.                                         |
| Real time clock error                                    | RTC battery<br>Run BIOS Setup Utility to reconfigure system time, then reboot<br>system.<br>Main board                   |
| Previous boot incomplete - Default configuration used    | "Load Default Settings" in BIOS Setup Utility.<br>RTC battery<br>Main baord                                              |
| Invalid System Configuration Data                        | "Load Default Settings" in BIOS Setup Utility.<br>Main board                                                             |
| Operating system not found                               | Enter Setup and see if fixed disk and drive A are properly identified.<br>Dikette drive<br>Hard disk drive<br>Main board |

### Error Message List

| No beep Error Messages                            | FRU/Action in Sequence                                                                |
|---------------------------------------------------|---------------------------------------------------------------------------------------|
| Power-on indicator turns off and LCD is blank.    | Power source (battery pack and power adapter.) See "Power System Check" on page 71    |
|                                                   | Ensure every connector is connected tightly and correctly.                            |
|                                                   | Reconnect the DIMM.                                                                   |
|                                                   | Main board.                                                                           |
| Power-on indicator turns on and LCD is blank.     | Power source (battery pack and power adapter.) See "Power<br>System Check" on page 71 |
|                                                   | Reconnect the LCD connector                                                           |
|                                                   | Hard disk drive                                                                       |
|                                                   | LCD cable                                                                             |
|                                                   | LCD inverter                                                                          |
|                                                   | LCD                                                                                   |
|                                                   | Main board                                                                            |
| Power-on indicator turns on and LCD is blank.     | Reconnect the LCD connectors.                                                         |
| But you can see POST on an external CRT.          | LCD cable                                                                             |
|                                                   | LCD inverter                                                                          |
|                                                   | LCD                                                                                   |
|                                                   | Main board                                                                            |
| Power-on indicator turns on and a blinking cursor | Ensure every connector is connected tightly and correctly.                            |
| shown on LCD during POST.                         | Main board                                                                            |

# Phoenix BIOS Beep Codes

| Code | Beeps   | POST Routine Description                                    |
|------|---------|-------------------------------------------------------------|
| 02h  |         | Verify Real Mode                                            |
| 03h  |         | Disable Non-Maskable Interrupt (NMI)                        |
| 04h  |         | Get CPU type                                                |
| 06h  |         | Initialize system hardware                                  |
| 08h  |         | Initialize chipset with initial POST values                 |
| 09h  |         | Set IN POST flag                                            |
| 0Ah  |         | Initialize CPU registers                                    |
| 0Bh  |         | Enable CPU cache                                            |
| 0Ch  |         | Initialize caches to initial POST values                    |
| 0Eh  |         | Initialize I/O component                                    |
| 0Fh  |         | Initialize the local bus IDE                                |
| 10h  |         | Initialize Power Management                                 |
| 11h  |         | Load alternate registers with initial POST values           |
| 12h  |         | Restore CPU control word during warm boot                   |
| 13h  |         | Initialize PCI Bus Mastering devices                        |
| 14h  |         | Initialize keyboard controller                              |
| 16h  | 1-2-2-3 | BIOS ROM checksum                                           |
| 17h  |         | Initialize cache before memory autosize                     |
| 18h  |         | 8254 timer initialization                                   |
| 1Ah  |         | 8237 DMA controller initialization                          |
| 1Ch  |         | Reset Programmable Interrupt Controller                     |
| 20h  | 1-3-1-1 | Test DRAM refresh                                           |
| 22h  | 1-3-1-3 | Test 8742 Keyboard Controller                               |
| 24h  |         | Set ES segment register to 4 GB                             |
| 26h  |         | Enable A20 line                                             |
| 28h  |         | Autosize DRAM                                               |
| 29h  |         | Initialize POST Memory Manager                              |
| 2Ah  |         | Clear 215 KB base RAM                                       |
| 2Ch  | 1-3-4-1 | RAM failure on address line xxxx                            |
| 2Eh  | 1-3-4-3 | RAM failure on data bits xxxx of low byte of memory bus     |
| 2Fh  |         | Enable cache before system BIOS shadow                      |
| 30h  | 1-4-1-1 | RAM failure on data bits xxxx of high byte of<br>memory bus |
| 32h  |         | Test CPU bus-clock frequency                                |
| 33h  |         | Initialize Phoenix Dispatch Manager                         |
| 36h  |         | Warm start shut down                                        |
| 38h  |         | Shadow system BIOS ROM                                      |
| 3Ah  |         | Autosize cache                                              |
| 3Ch  |         | Advanced configuration of chipset registers                 |
| 3Dh  |         | Load alternate registers with CMOS values                   |
| 42h  |         | Initialize interrupt vectors                                |
| 45h  |         | POST device initialization                                  |
|      |         |                                                             |

| Code | Beeps   | POST Routine Description                              |
|------|---------|-------------------------------------------------------|
| 48h  |         | Check video configuration against CMOS                |
| 49h  |         | Initialize PCI bus and devices                        |
| 4Ah  |         | Initialize all video adapters in system               |
| 4Bh  |         | QuietBoot start (optional)                            |
| 4Ch  |         | Shadow video BIOS ROM                                 |
| 4Eh  |         | Display BIOS copyright notice                         |
| 50h  |         | Display CPU type and speed                            |
| 51h  |         | Initialize EISA board                                 |
| 52h  |         | Test keyboard                                         |
| 54h  |         | Set key click if enabled                              |
| 58h  | 2-2-3-1 | Test for unexpected interrupts                        |
| 59h  |         | Initialize POST display service                       |
| 5Ah  |         | Display prompt "Press F2 to enter SETUP"              |
| 5Bh  |         | Disable CPU cache                                     |
| 5Ch  |         | Test RAM between 512 and 640 KB                       |
| 60h  |         | Test extended memory                                  |
| 62h  |         | Test extended memory address lines                    |
| 64h  |         | Jump to User Patch1                                   |
| 66h  |         | Configure advanced cache registers                    |
| 67h  |         | Initialize Multi Processor APIC                       |
| 68h  |         | Enable external and CPU caches                        |
| 69h  |         | Setup System Management Mode (SMM) area               |
| 6Ah  |         | Display external L2 cache size                        |
| 6Bh  |         | Load custom defaults (optional)                       |
| 6Ch  |         | Display shadow-area message                           |
| 6Eh  |         | Display possible high address for UMB recovery        |
| 70h  |         | Display error messages                                |
| 72h  |         | Check for configuration errors                        |
| 76h  |         | Check for keyboard errors                             |
| 7Ch  |         | Set up hardware interrupt vectors                     |
| 7Eh  |         | Initialize coprocessor if present                     |
| 80h  |         | Disable onboard Super I/O ports and IRQs              |
| 81h  |         | Late POST device initialization                       |
| 82h  |         | Detect and install external RS232 ports               |
| 83h  |         | Configure non-MCD IDE controllers                     |
| 84h  |         | Detect and install external parallel ports            |
| 85h  |         | Initialize PC-compatible PnP ISA devices              |
| 86h  |         | Re-initialize onboard I/O ports                       |
| 87h  |         | Configure Motherboard Configurable Devices (optional) |
| 88h  |         | Initialize BIOS Area                                  |
| 89h  |         | Enable Non-Maskable Interrupts (NMIs)                 |
| 8Ah  |         | Initialize Extended BIOS Data Area                    |
| 8Bh  |         | Test and initialize PS/2 mouse                        |
| 8Ch  |         | Initialize floppy controller                          |

| Code | Beeps | POST Routine Description                                               |
|------|-------|------------------------------------------------------------------------|
| 8Fh  |       | Determine number of ATA drives (optional)                              |
| 90h  |       | Initialize hard-disk controllers                                       |
| 91h  |       | Initialize local-bus hard-disk controllers                             |
| 92h  |       | Jump to UserPatch2                                                     |
| 93h  |       | Build MPTABLE for multi-processor boards                               |
| 95h  |       | Install CD ROM for boot                                                |
| 96h  |       | Clear huge ES segment register                                         |
| 97h  |       | Fixup Multi Processor table                                            |
| 98h  | 1-2   | Search for option ROMs. One long, two short beeps on checksum failure. |
| 99h  |       | Check for SMART drive (optional)                                       |
| 9Ah  |       | Shadow option ROMs                                                     |
| 9Ch  |       | Set up Power Management                                                |
| 9Dh  |       | Initialize security engine (optional)                                  |
| 9Eh  |       | Enable hardware interrupts                                             |
| 9Fh  |       | Determine number of ATA and SCSI drives                                |
| A0h  |       | Set time of day                                                        |
| A2h  |       | Check key lock                                                         |
| A4h  |       | Initialize Typematic rate                                              |
| A8h  |       | Erase F2 prompt                                                        |
| AAh  |       | Scan for F2 key stroke                                                 |
| ACh  |       | Enter SETUP                                                            |
| AEh  |       | Clear Boot flag                                                        |
| B0h  |       | Check for errors                                                       |
| B2h  |       | POST done- prepare to boot operating system                            |
| B4h  | 1     | One short beep before boot                                             |
| B5h  |       | Terminate QuietBoot (optional)                                         |
| B6h  |       | Check password (optional)                                              |
| B9h  |       | Prepare Boot                                                           |
| BAh  |       | Initialize DMI parameters                                              |
| BBh  |       | Initialize PnP Option ROMs                                             |
| BCh  |       | Clear parity checkers                                                  |
| BDh  |       | Display MultiBoot menu                                                 |
| BEh  |       | Clear screen (optional)                                                |
| BFh  |       | Check virus and backup reminders                                       |
| C0h  |       | Try to boot with INT 19                                                |
| C1h  |       | Initialize POST Error Manager (PEM)                                    |
| C2h  |       | Initialize error logging                                               |
| C3h  |       | Initialize error display function                                      |
| C4h  |       | Initialize system error handler                                        |
| C5h  |       | PnPnd dual CMOS (optional)                                             |
| C6h  |       | Initialize notebook docking (optional)                                 |
| C7h  |       | Initialize notebook docking late                                       |
| C8h  |       | Force check (optional)                                                 |
| C9h  |       | Extended checksum (optional)                                           |
| D2h  |       | Unknown interrupt                                                      |

| Code | Beeps | POST Routine Description          |
|------|-------|-----------------------------------|
| E0h  |       | Initialize the chipset            |
| E1h  |       | Initialize the bridge             |
| E2h  |       | Initialize the CPU                |
| E3h  |       | Initialize the system timer       |
| E4h  |       | Initialize system I/O             |
| E5h  |       | Check force recovery boot         |
| E6h  |       | Checksum BIOS ROM                 |
| E7h  |       | Go to BIOS                        |
| E8h  |       | Set Huge Segment                  |
| E9h  |       | Initialize Multi Processor        |
| EAh  |       | Initialize OEM special code       |
| EBh  |       | Initialize PIC and DMA            |
| ECh  |       | Initialize Memory type            |
| EDh  |       | Initialize Memory size            |
| EEh  |       | Shadow Boot Block                 |
| EFh  |       | System memory test                |
| F0h  |       | Initialize interrupt vectors      |
| F1h  |       | Initialize Run Time Clock         |
| F2h  |       | Initialize video                  |
| F3h  |       | Initialize System Management Mode |
| F4h  | 1     | Output one beep before boot       |
| F5h  |       | Boot to Mini DOS                  |
| F6h  |       | Clear Huge Segment                |
| F7h  |       | Boot to Full DOS                  |

# Index of Symptom-to-FRU Error Message

### LCD-Related Symptoms

| Symptom / Error                                       | Action in Sequence                                                                                                    |
|-------------------------------------------------------|----------------------------------------------------------------------------------------------------|
| LCD backlight doesn't work                            | First, plug a monitor to CRT port. Next, enter BIOS utility to running<br>"Load Default Settings" then reboot the system. |
|                                                       | Reconnect the LCD connectors.                                                                                             |
|                                                       | Keyboard (if the brightness function key doesn't work).                                                                   |
|                                                       | LCD cable                                                                                                    |
|                                                       | LCD inverter                                                                                                    |
|                                                       | LCD                                                                                                    |
|                                                       | Main board                                                                                                    |
| LCD is too dark                                       | Enter BIOS Utility to execute "Load Setup Default Settings", then                                                         |
| LCD brightness cannot be adjusted                     | reboot system.                                                                                                    |
|                                                       | Reconnect the LCD connectors.                                                                                             |
|                                                       | Keyboard (if the brightness function key doesn't work).                                                                   |
|                                                       | LCD cable                                                                                                    |
|                                                       | LCD inverter                                                                                                    |
|                                                       | LCD                                                                                                    |
|                                                       | Main board                                                                                                    |
| Unreadable LCD screen                                 | Reconnect the LCD cable                                                                                                   |
| Missing pels in characters                            | LCD cable                                                                                                    |
| Abnormal screen                                       | LCD                                                                                                    |
| Wrong color displayed                                 | Main board                                                                                                    |
| LCD has extra horizontal or vertical lines displayed. |                                                                                                    |

### Indicator-Related Symptoms

| Symptom / Error                                                    | Action in Sequence |
|--------------------------------------------------------------------|--------------------|
| Indicator incorrectly remains off or on, but system runs correctly | Main board         |
| HDD/CD-ROM active indicators cannot work                           | HDD/CD-ROM drive   |
|                                                                    | Device driver      |
|                                                                    | Main board         |

### **Power-Related Symptoms**

| Symptom / Error                   | Action in Sequence                                                                                                    |
|-----------------------------------|----------------------------------------------------------------------------------------------------|
| Power shuts down during operation | Power source (battery pack and power adapter). See "Power System Check" on page 71.                                                                                          |
|                                   | Battery pack                                                                                                    |
|                                   | AC adapter                                                                                                    |
|                                   | See if the thermal module is overheat (Heat sink or fan).                                                                                                    |
|                                   | Main board                                                                                                    |
| The system cannot power-on.       | Power source (battery pack and power adapter). See "Power System Check" on page 71.                                                                                          |
|                                   | Battery pack                                                                                                    |
|                                   | Power adapter                                                                                                    |
|                                   | CPU                                                                                                    |
|                                   | Main board                                                                                                    |
| The system cannot power-off.      | In Windows XP operating system, hold and press the power switch<br>for more than 4 seconds. If the system can power off, then the main<br>board is OK. Verify OS in the HDD. |
|                                   | Main board                                                                                                    |

### **Power-Related Symptoms**

| Symptom / Error                        | Action in Sequence                                                     |
|----------------------------------------|------------------------------------------------------------------------|
| Battery can't be charged or discharged | See "Check the Battery Pack" on page 72.<br>Battery pack<br>Main board |
| System hang during POST                | ODD/HDD/FDD/RAM module<br>Main board                                   |

### **PCMCIA-Related Symptoms**

| Symptom / Error                           | Action in Sequence                  |
|-------------------------------------------|-------------------------------------|
| System cannot detect the PC Card (PCMCIA) | PCMCIA slot assembly                |
|                                           | Main board                          |
| PCMCIA slot pin is damaged.               | PCMCIA slot assembly                |
| PC Card cannot be inserted or ejected     | Check if the PCMCIA slot is blocked |
|                                           | Main board                          |

### Memory-Related Symptoms

| Symptom / Error                                         | Action in Sequence                                                              |
|---------------------------------------------------------|---------------------------------------------------------------------------------|
| Memory count (size) appears different from actual size. | Enter BIOS Setup Utility to execute "Load Default Settings" then reboot system. |
|                                                         | RAM module                                                                      |
|                                                         | Main board                                                                      |
|                                                         | Check BIOS revision                                                             |
| System can power on, but you hear two long              | Reinsert DIMM                                                                   |
| beeps: "B, B" and the LCD is blank.                     | DIMM                                                                            |
|                                                         | Main board                                                                      |

### Speaker-Related Symptoms

| Symptom / Error                                | Action in Sequence           |
|------------------------------------------------|------------------------------|
| In Windows, multimedia programs, no sound      | OS volume control            |
| comes from the computer.                       | Audio driver                 |
|                                                | Speaker                      |
|                                                | Main board                   |
| Internal speakers make noise or emit no sound. | Speaker                      |
|                                                | Main board                   |
| Microphone cannot work                         | Audio driver                 |
|                                                | Volume control in Windows XP |
|                                                | Main board                   |

### **Power Management-Related Symptoms**

| Symptom / Error                             | Action in Sequence                |
|---------------------------------------------|-----------------------------------|
| The system will not enter hibernation mode  | Power option in Windows XP        |
|                                             | Hard disk drive                   |
|                                             | Main board                        |
| The system doesn't enter standby mode after | Driver of Power Option Properties |
| closing the lid of the portable computer.   | Lid close switch in upper case    |
|                                             | Main board                        |

### Power Management-Related Symptoms

| Symptom / Error                                           | Action in Sequence                                                           |
|-----------------------------------------------------------|------------------------------------------------------------------------------|
| The system doesn't resume from hibernation/               | Connect AC adapter then check if the system resumes from                     |
| standby mode.                                             | Standby/Hibernation mode.                                                    |
|                                                           | Check if the battery is low.                                                 |
|                                                           | Hard disk drive                                                              |
|                                                           | Main board                                                                   |
| The system doesn't resume from standby mode               | LCD cover switch                                                             |
| after opening the lid of the portable computer.           | Main board                                                                   |
| Battery fuel gauge in Windows doesn't go higher than 90%. | Refresh battery (continue use battery until power off, then charge battery). |
| than 90 %.                                                |                                                                              |
|                                                           | Battery pack                                                                 |
|                                                           | Main board                                                                   |
| System hangs intermittently.                              | Reconnect hard disk/CD-ROM drives.                                           |
|                                                           | Main board                                                                   |

### Peripheral-Related Symptoms

| Symptom / Error                                            | Action in Sequence                                                                                                    |
|------------------------------------------------------------|----------------------------------------------------------------------------------------------------|
| System configuration does not match the installed devices. | Enter BIOS Setup Utility to execute "Load Setup defaults", then reboot system.                                                                                |
|                                                            | Reconnect hard disk/CD-ROM drives/FDD or other peripherals.<br>Main board                                                                                     |
| External display does not work correctly.                  | Press Fn+F5, LCD/CRT/Both display switching<br>Keyboard<br>Main board                                                                                         |
| USB does not work correctly                                | Main board                                                                                                    |
| Print problems.                                            | Enter BIOS Setup Utility to execute "Load Default Settings" then reboot the system.<br>Run printer self-test.                                                 |
|                                                            | Printer driver<br>Printer cable<br>Printer                                                                                                    |
| Parallel port device problems                              | Main board<br>Enter BIOS Setup Utility to execute "Load Default Settings" then<br>reboot the system.<br>Device driver<br>Device cable<br>Device<br>Main board |

### Keyboard/Touchpad-Related Symptoms

| Symptom / Error                            | Action in Sequence            |
|--------------------------------------------|-------------------------------|
| Keyboard (one or more keys) does not work. | Reconnect the keyboard cable. |
|                                            | Keyboard                      |
|                                            | Main board                    |
| Touchpad does not work.                    | Reconnect touchpad cable.     |
|                                            | Touchpad board                |
|                                            | Main board                    |

### Modem/LAN-Related Symptoms

| Symptom / Error                         | Action in Sequence                                            |
|-----------------------------------------|---------------------------------------------------------------|
| Internal modem does not work correctly. | Phone cable                                                   |
|                                         | Driver                                                        |
|                                         | Reconnect the Internal modem cable to the main board tightly. |
|                                         | Main board                                                    |
| Internal LAN does not work correctly    | Lan cable                                                     |
|                                         | Driver                                                        |
|                                         | Main board                                                    |

**NOTE:** If you cannot find a symptom or an error in this list and the problem remains, see "Undetermined Problems" on page 85.

# **Intermittent Problems**

Intermittent system hang problems can be caused by a variety of reasons that have nothing to do with a hardware defect, such as: cosmic radiation, electrostatic discharge, or software errors. FRU replacement should be considered only when a recurring problem exists.

When analyzing an intermittent problem, do the following:

- 1. Run the diagnostic test for the system board in loop mode at least 10 times.
- 2. If no error is detected, do not replace any FRU.
- 3. If any error is detected, replace the FRU. Rerun the test to verify that there are no more errors.

# **Undetermined Problems**

The diagnostic problems does not identify which adapter or device failed, which installed devices are incorrect, whether a short circuit is suspected, or whether the system is inoperative.

Follow these procedures to isolate the failing FRU (do not isolate non-defective FRU).

NOTE: Verify that all attached devices are supported by the computer.

**NOTE:** Verify that the power supply being used at the time of the failure is operating correctly. (See "Power System Check" on page 71):

- 1. Power-off the computer.
- 2. Visually check them for damage. If any problems are found, replace the FRU.
- 3. Remove or disconnect all of the following devices:
  - Non-Acer devices
  - D Printer, mouse, and other external devices
  - Battery pack
  - Hard disk drive
  - DIMM
  - PC Cards
- 4. Power-on the computer.
- 5. Determine if the problem has changed.
- 6. If the problem does not recur, reconnect the removed devices one at a time until you find the failing FRU.
- 7. If the problem remains, replace the following FRU one at a time. Do not replace a non-defective FRU:
  - System board
  - LCD assembly

# FRU (Field Replaceable Unit) List

This chapter gives you the FRU (Field Replaceable Unit) listing in global configurations of TravelMate 4010 series products. Refer to this chapter whenever ordering for parts to repair or for RMA (Return Merchandise Authorization).

Please note that WHEN ORDERING FRU PARTS, you should check the most up-to-date information available on your regional web or channel. For whatever reasons a part number change is made, it will not be noted on the printed Service Guide. For ACER AUTHORIZED SERVICE PROVIDERS, your Acer office may have a DIFFERENT part number code from those given in the FRU list of this printed Service Guide. You MUST use the local FRU list provided by your regional Acer office to order FRU parts for repair and service of customer machines.

**NOTE:** To scrap or to return the defective parts, you should follow the local government ordinance or regulations on how to dispose it properly, or follow the rules set by your regional Acer office on how to return it.

# Exploded Diagram

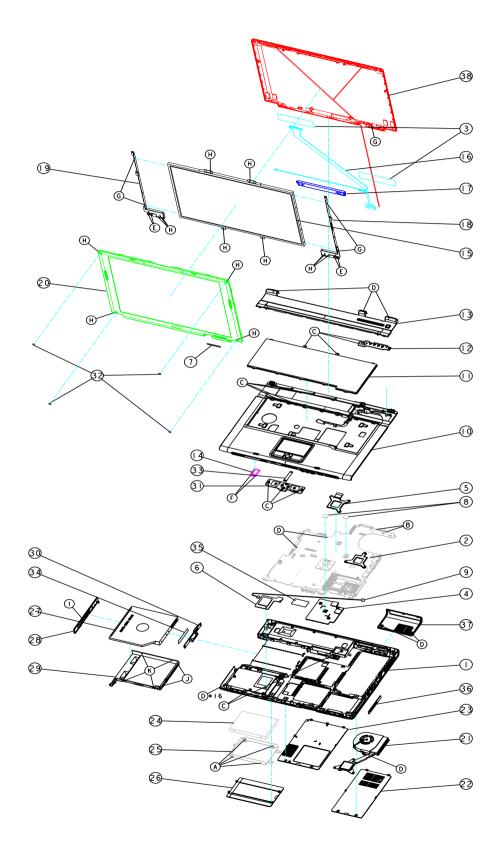

| Picture         | No. | Partname And Description                            | Part Number  |
|-----------------|-----|-----------------------------------------------------|--------------|
| Adapter         |     | ·                                                   | •            |
|                 | N/S | ADAPTER 65W 3 PIN DELTA SADP-65KB BF<br>19V         | TBD          |
|                 | N/S | ADAPTER 65W 3 PIN LITE-ON PA-1650-02<br>QA 19V      | TBD          |
|                 | N/S | ADAPTER 65W 3 PIN LI-SHIN SLS0335A 19V              | TBD          |
| Battery         |     |                                                     |              |
|                 | N/S | BATTERY SANYO LI-ION 4S2P 4.4A<br>4UR18650F-2-QC140 | TBD          |
|                 |     | BATTERY PANASONIC LI-ION 4S2P 4.4A<br>CGR-B/8B5AE   | TBD          |
|                 |     | BATTERY SIMPLO LI-ION 4S2P 4.4A 916-<br>3020        | TBD          |
| Boards          |     |                                                     |              |
|                 | 9   | MODEM BOARD                                         | 54.T50V7.001 |
|                 |     |                                                     |              |
|                 | 14  | BLUETOOTH MODULE W/ANTENNA                          | 54.T48V7.001 |
|                 |     |                                                     |              |
|                 | N/S | WIRELESS LAN BOARD (802.11b+g) INTEL                | KI.CAX01.005 |
|                 |     |                                                     |              |
|                 | 12  | LAUNCH BOARD                                        | 55.T50V7.001 |
| A CONTRACTOR OF |     |                                                     |              |
|                 | 31  | TOUCH PAD BOARD                                     | 55.T50V7.002 |
|                 |     |                                                     |              |
|                 |     |                                                     |              |

| Picture                       | No.  | Partname And Description                 | Part Number  |
|-------------------------------|------|------------------------------------------|--------------|
| Cables                        |      | L. L. L. L. L. L. L. L. L. L. L. L. L. L |              |
|                               | N/S  | FFC CABLE - TP/B TO MB                   | 50.T50V7.001 |
|                               | -    |                                          |              |
|                               |      |                                          |              |
|                               |      |                                          |              |
|                               | N/S  | MODEM CABLE                              | 50.T50V7.002 |
| $\bigcirc$                    |      |                                          |              |
| $\left( \right)$              |      |                                          |              |
|                               |      |                                          |              |
|                               |      |                                          |              |
|                               |      |                                          |              |
|                               |      |                                          |              |
|                               | N/S  | POWER CORD US (3 PIN)                    | 27.A03V7.001 |
|                               |      | POWER CORD PRC (3 PIN)                   | 27.A03V7.003 |
|                               |      | POWER CORD KOERA ( Pin)                  | 27.T23V7.006 |
|                               |      | POWER CORD EU (3 PIN)                    | 27.A03V7.002 |
|                               |      | POWER CORD UK (3 PIN)                    | 27.A03V7.004 |
|                               |      | POWER CORD ITALIAN (3 PIN)               | 27.A03V7.005 |
|                               |      | POWER CORD- SWISS                        | 27.A03V7.007 |
|                               |      | POWER CORD AU (3 PIN)                    | 27.A03V7.008 |
|                               |      | POWER CORD DANISH (3 PIN)                | 27.A03V7.006 |
|                               |      | POWER CORD AF (3 PIN)                    | 27.T48V7.001 |
| Case/Cover/Bracket Asse       | mbly |                                          |              |
|                               | 13   | MIDDEL COVER ERGO W/BUTTON               | 42.T50V7.001 |
|                               |      | Note: The middle cover on the exploded   |              |
|                               |      | diagram is non-ergo for Aspire series.   |              |
|                               | 10   | UPPER CASE ERGO W/TP, TP BRACKET,        | 60.T50V7.001 |
|                               |      | TP TO TP BOARD FFC CABLE                 |              |
|                               |      | Note: The upper case on the exploded     |              |
|                               |      | diagram is non-ergo for Aspire series.   |              |
|                               | 1    | LOWER CASE W/SPEAKER                     | 60.T51V7.001 |
|                               |      |                                          |              |
|                               |      |                                          |              |
|                               |      |                                          |              |
|                               |      |                                          |              |
| to and the state of the state |      |                                          |              |
|                               |      |                                          |              |
|                               | 37   | I/O BEZEL                                | 42.T51V7.001 |
| 1                             |      |                                          |              |
|                               |      |                                          |              |
|                               |      |                                          |              |
| •                             |      |                                          |              |
|                               | 23   | DIMM/WIRELESS COVER                      | 42.T50V7.002 |
|                               |      |                                          |              |
|                               |      |                                          |              |
|                               |      |                                          |              |
| •                             |      |                                          |              |

| Picture                   | No. | Partname And Description                                                                     | Part Number                  |
|---------------------------|-----|----------------------------------------------------------------------------------------------|------------------------------|
|                           | 22  | HEATSINK COVER                                                                               | 42.T50V7.003                 |
|                           |     |                                                                                              |                              |
|                           |     |                                                                                              |                              |
|                           |     |                                                                                              |                              |
|                           |     |                                                                                              |                              |
|                           | 26  | HDD COVER                                                                                    | 42.T50V7.004                 |
|                           |     |                                                                                              |                              |
|                           |     |                                                                                              |                              |
|                           |     |                                                                                              |                              |
|                           | 36  | 3 IN 1 DUMMY COVER                                                                           | 42.T51V7.002                 |
| 1                         |     | Note: The image on the left is 3 in 1 cover. If that is 3 in 1 dummy cover, there is no card |                              |
|                           |     | insert space on the cover.                                                                   |                              |
|                           | 25  | HDD BRACKET                                                                                  | 33.T50V7.001                 |
|                           |     |                                                                                              |                              |
|                           |     |                                                                                              |                              |
|                           |     |                                                                                              |                              |
| <b></b>                   |     |                                                                                              |                              |
| Communication Module      |     |                                                                                              | 1                            |
|                           | N/S | WIRELESS LAN ANTENNA                                                                         | 50.T50V7.003                 |
|                           |     |                                                                                              |                              |
|                           |     |                                                                                              |                              |
|                           |     |                                                                                              |                              |
| CPU                       |     |                                                                                              |                              |
|                           | N/S | INTEL PENTIUM M 1.5G 2M 400FSB                                                               | KC.N0001.715                 |
|                           | N/5 | uFCPGA2 SL6F9 B-1 STEPPING                                                                   | KC.N0001.713                 |
|                           |     | INTEL PENTIUM M 1.6G 2M 400FSB                                                               | KC.N0001.725                 |
| AU AMA                    |     | uFCPGA2 SL7EG B-1 STEPPING                                                                   |                              |
|                           |     | INTEL PENTIUM M 1.7G 2M 400FSB<br>uFCPGA2 SL7EP B-1 STEPPING                                 | KC.N0001.735                 |
|                           |     | INTEL PENTIUM M 1.8G 2M 400FSB                                                               | KC.N0001.745                 |
|                           |     | uFCPGA2 SL7EN B-1 STEPPING                                                                   |                              |
|                           |     | INTEL PENTIUM M 2.0G 2M 400FSB                                                               | KC.N0001.755                 |
| Optical Disc Drive Module |     | uFCPGA2 SL7EM B-1 STEPPING                                                                   |                              |
|                           | N/S | DVD-ROM MODULE 8X QSI SDR-083                                                                | 6M.T51V7.008                 |
|                           |     | DVD/CDRW COMBO MODULE 24X QSI                                                                | 6M.T51V7.001                 |
|                           |     | SBW-242C                                                                                     |                              |
|                           |     | DVD/CDRW COMBO MODULE KME UIDA-                                                              | 6M.T51V7.002                 |
|                           |     |                                                                                              | CM TE41/7 000                |
|                           |     | DVD DUAL MODULE QSI SDW-042                                                                  | 6M.T51V7.003                 |
| •                         |     | DVD DUAL MODULE PIONEER DVR-K14RA                                                            | 6M.T51V7.004                 |
|                           |     | DVD DUAL MODULE LITE-ON SOSW-852S<br>DVD SUPER MULTI MODULE KME UJ-830B                      | 6M.T51V7.005<br>6M.T51V7.006 |
|                           |     | DVD SUPER MULTI MODULE HLDS GSA-                                                             | 6M.T51V7.007                 |
|                           |     | 4080N                                                                                        |                              |
|                           |     |                                                                                              |                              |

| Picture             | No. | Partname And Description                                             | Part Number  |
|---------------------|-----|----------------------------------------------------------------------|--------------|
|                     | 27  | DVD-ROM DRIVE 8X QSI SDR-083                                         | KV.00803.003 |
|                     |     | DVD/CDRW COMBO DRIVE 24X QSI SBW-<br>242C                            | KO.02407.014 |
|                     |     | DVD/CDRW COMBO DRIVE 24X KME UIDA-<br>760                            | KO.02406.008 |
|                     |     | DVD DUAL DRIVE QSI SDW-042                                           | KU.00403.001 |
| -                   |     | DVD DUAL DRIVE PIONEER DVR-K14RA                                     | KU.00805.001 |
|                     |     | DVD DUAL DRIVE LITE-ON SOSW-852S                                     | KU.00805.001 |
|                     |     | DVD SUPER MULTI DRIVE KME UJ-830B                                    | KU.00807.003 |
|                     |     | DVD SUPER MULTI DRIVE HLDS GSA-<br>4080N                             | TBD          |
|                     |     |                                                                      |              |
| $\checkmark$        | 29  | OPTICAL DEVICE HOLDER-FIX                                            | 42.T51V7.003 |
|                     | 28  | DVD-ROM BEZEL FOR QSI                                                | 42.T51V7.004 |
|                     |     | DVD/CDRW BEZEL FOR QSI                                               | 42.T50V7.008 |
|                     |     | DVD/CDRW BEZEL FOR KME                                               | 42.T50V7.009 |
|                     |     | DVD DUAL BEZEL FOR QSI                                               | 42.T50V7.010 |
|                     |     | DVD DUAL BEZEL FOR PIONEER                                           | 42.T50V7.011 |
|                     |     | DVD DUAL BEZEL FOR LITE-ON                                           | 42.T50V7.012 |
|                     |     | DVD SUPER MULTI BEZEL FOR KME                                        | 42.T50V7.013 |
|                     |     | DVD SUPER MULTI BEZEL FOR HLDS                                       | 42.T50V7.014 |
| HDD/Hard Disk Drive |     |                                                                      | 1            |
|                     | 24  | 30G HGST 2.5" 4200 Moraga+<br>HTS424030M9AT00 13G1486 fw:DA1017      | KH.03007.006 |
|                     |     | Toshiba Pluto 30G 4200rpm MK3025GAS                                  | KH.03004.002 |
|                     |     | Seagate 30G ST93015A,2MB F/W:4.05                                    | KH.03001.001 |
|                     |     | 40G HGST 2.5" 4200 Moraga+<br>HTS424040M9AT00 13G1132 fw:DA1017      | KH.04007.010 |
|                     |     | Toshiba PLUTO 40G 4200rpm MK4025GAS<br>,KA100A F/W:KA100A            | KH.04004.002 |
|                     |     | SEAGATE 40G 4200rpm ST94019A, 2MB F/<br>W:3.05                       | KH.04001.010 |
|                     |     | HGST 60G 4200rpm MORAGA<br>IC25N060ATMR04-0 08K0634 F/W:AD4A         | KH.06007.006 |
|                     |     | Toshiba PLUTO 60G 4200rpm MK6025GAS<br>(phase in Mar/Apr) F/W:KA200A | KH.06004.003 |
|                     |     | HGST 80G 4200rpm MORAGA<br>IC25N080ATMR04-0 08K635 F/W:AD4A          | KH.08007.007 |
|                     |     | TOSHIBA PLUTO 80G 4200rpm<br>MK8025GAS, 8MB F/W:KA023A               | KH.08004.001 |
| Keyboard            |     |                                                                      |              |

| Picture | No. | Partname And Description                                                  | Part Number  |
|---------|-----|---------------------------------------------------------------------------|--------------|
|         | 11  | TM4500/TM4000/TM2300 KEYBOARD<br>DARFON US International                  | KB.T5007.001 |
|         |     | Note: The keyboard on the exploded diagram is non-ergo for Aspire series. |              |
|         |     | TM4500/TM4000/TM2300 KEYBOARD<br>DARFON Chinese                           | KB.T5007.002 |
|         |     | TM4500/TM4000/TM2300 KEYBOARD<br>DARFON Spanish                           | KB.T5007.003 |
|         |     | TM4500/TM4000/TM2300 KEYBOARD<br>DARFON Thai                              | KB.T5007.004 |
|         |     | TM4500/TM4000/TM2300 KEYBOARD<br>DARFON Brazilian Protugese               | KB.T5007.005 |
|         |     | TM4500/TM4000/TM2300 KEYBOARD<br>DARFON Korea                             | KB.T5007.006 |
|         |     | TM4500/TM4000/TM2300 KEYBOARD<br>DARFON UK                                | KB.T5007.007 |
|         |     | TM4500/TM4000/TM2300 KEYBOARD<br>DARFON German                            | KB.T5007.008 |
|         |     | TM4500/TM4000/TM2300 KEYBOARD<br>DARFON Italian                           | KB.T5007.009 |
|         |     | TM4500/TM4000/TM2300 KEYBOARD<br>DARFON French                            | KB.T5007.010 |
|         |     | TM4500/TM4000/TM2300 KEYBOARD<br>DARFON Swiss/G                           | KB.T5007.011 |
|         |     | TM4500/TM4000/TM2300 KEYBOARD<br>DARFON Portuguese                        | KB.T5007.012 |
|         |     | TM4500/TM4000/TM2300 KEYBOARD<br>DARFON Arabic                            | KB.T5007.013 |
|         |     | TM4500/TM4000/TM2300 KEYBOARD<br>DARFON Belgium                           | KB.T5007.014 |
|         |     | TM4500/TM4000/TM2300 KEYBOARD<br>DARFON Sweden                            | KB.T5007.015 |
|         |     | TM4500/TM4000/TM2300 KEYBOARD<br>DARFON Czech                             | KB.T5007.016 |
|         |     | TM4500/TM4000/TM2300 KEYBOARD<br>DARFON Hungaian                          | KB.T5007.017 |
|         |     | TM4500/TM4000/TM2300 KEYBOARD<br>DARFON Norway                            | KB.T5007.018 |
|         |     | TM4500/TM4000/TM2300 KEYBOARD<br>DARFON Danish                            | KB.T5007.019 |
|         |     | TM4500/TM4000/TM2300 KEYBOARD<br>DARFON Turkish                           | KB.T5007.020 |
|         |     | TM4500/TM4000/TM2300 KEYBOARD<br>DARFON Canadian French                   | KB.T5007.021 |
|         |     | TM4500/TM4000/TM2300 KEYBOARD<br>DARFON Japanese                          | KB.T5007.022 |
|         |     | TM4500/TM4000/TM2300 KEYBOARD<br>DARFON Greek                             | KB.T5007.023 |
|         |     | TM4500/TM4000/TM2300 KEYBOARD<br>DARFON Hebrew                            | KB.T5007.024 |
|         |     | TM4500/TM4000/TM2300 KEYBOARD<br>DARFON Russian                           | KB.T5007.025 |

#### Picture No. Partname And Description Part Number LCD Module N/S LCD MODULE 14.1 IN. XGA AU B141XG05 6M.T51V7.011 LCD MODULE 14.1 IN. XGA QDI 6M.T51V7.012 QD141XLH12 LCD MODULE 14.1 IN. XGA CMO N141XB-6M.T51V7.013 L01 LCD MODULE 15 IN. XGA AU B150XG01 6M.T50V7.011 LCD MODULE 15 IN. XGA QDI QDI150XL06-6M.T50V7.012 01 LCD MODULE 15 IN. XGA HANNSTAR 6M.T50V7.013 HSD150PX14-A07 LCD MODULE 15 IN, XGA SAMSUNG 6M.T50V7.014 LTN150XB-L03 LCD MODULE 15 IN. XGA HITACHI 6M.T50V7.015 TX38D81VC1CAB LCD MODULE 15.4 IN. WXGA QDI 6M.T50V7.019 QD15TL02-01 20 LCD 14.1 IN. TFT XGA AU B141XG05 LK.14105.006 LCD 14.1 IN. TFT XGA QDI QD141XLH12 LK.14109.003 LCD 14.1 IN. TFT XGA CMO N141XB-L01 LK.1410D.003 LCD 15" TFT XGA AU B150XG01 V2 (spwg-LK.15005.001 B) LCD 15 IN. XGA QDI QDI150XL06-01 LK.15009.002 LCD 15 IN. XGA HANNSTAR HSD150PX14-LK.15007.009 A07 LCD 15 IN. XGA SAMSUNG LTN150XB-L03 LK.15006.004 LCD 15 IN. TFT XGA HITACHI LK.15004.006 TX38D81VC1CAB (SPWG-B) LCD 15.4 IN. WXGA QDI QD15TL02-01 LK.15409.001 17 LCD INVERTER BOARD 19.T50V7.001

| Picture    | No. | Partname And Description                                                                           | Part Number  |
|------------|-----|----------------------------------------------------------------------------------------------------|--------------|
|            | 16  | LCD CABLE - 14.1 IN. XGA                                                                           | 50.T51V7.001 |
|            |     | LCD CABLE - 15 IN. XGA                                                                             | 50.T50V7.004 |
|            |     | LCD CABLE - 15.4 IN. WXGA                                                                          | 50.T50V7.006 |
|            |     | LCD BRACKET W/HINGE 14 IN L                                                                        | 33.T51V7.001 |
|            |     | LCD BRACKET W/HINGE 14 IN R                                                                        | 33.T51V7.002 |
|            | 19  | LCD BRACKET W/HINGE 15 IN L                                                                        | 33.T50V7.002 |
|            | 18  | LCD BRACKET W/HINGE 15 IN R                                                                        | 33.T50V7.003 |
|            |     | LCD BRACKET W/HINGE 15.4 IN L                                                                      | 33.T50V7.004 |
|            |     | LCD BRACKET W/HINGE 15.4 IN R                                                                      | 33.T50V7.005 |
|            | 38  | LCD PANEL W/LOGO ANTENNA 14/15 IN.                                                                 | 60.T50V7.003 |
|            |     | LCD PANEL W/LOGO ANTENNA 15.4 IN.                                                                  | 60.T50V7.005 |
|            | 20  | LCD BEZEL W/RUBBER PAD 14 IN.                                                                      | 60.T51V7.002 |
|            |     | LCD BEZEL W/RUBBER PAD 15 IN.                                                                      | 60.T50V7.004 |
| $\Box$     |     | LCD BEZEL W/RUBBER PAD 15.4 IN.                                                                    | 60.T50V7.006 |
| Main Board | I   | 1                                                                                                  |              |
|            | 2   | MAINBOARD 855GME M11 64MB W/PCMCIA<br>SLOT W/O CPU MEMORY                                          | LB.T5206.001 |
|            |     | MAINBOARD 855GME UMA W/PCMCIA<br>SLOT W/O CPU MEMORY                                               | LB.T5306.001 |
| Memory     |     |                                                                                                    | ·            |
|            | N/S | 256MB NANYA SO-DIMM DDR333 256MB<br>NT256D64SH8BAGM-6K (.14u)                                      | KN.25603.009 |
|            |     | 256M Infineon SO-DIMM DDR333<br>HYS64D32020GDL-6-C (.11u/B) (Sample<br>April/M, 09/04' by firm PO) | KN.25602.022 |
|            |     | 256M Infineon SO-DIMM DDR333 256MB<br>HYS64D32020HDL-6-C 32x64 (.11u/G) (MP in<br>Sept.)           | KN.25602.012 |
|            |     | 256M Micron SO-DIMM DDR333 256MB<br>MT4VDDT3264HG-335C2                                            | KN.25604.016 |
|            |     | 256M Samsung SO-DIMM DDR333 256MB<br>M470L3224FT0-CB3 (.13u)                                       | KN.2560B.008 |
|            |     | 256M Hynix SO-DIMM DDR333 256MB<br>HYMD232M646D6-J AA                                              | KN.2560G.001 |

| Picture       | No. | Partname And Description                                           | Part Number  |  |  |
|---------------|-----|--------------------------------------------------------------------|--------------|--|--|
|               | N/S | 512M Infineon SO-DIMM DDR333 512MB<br>HYS64D64020GBDL-6-C (.11u/B) | KN.51202.013 |  |  |
|               | N/S | 512MB NANYA SO-DIMM DDR333 512MB<br>NT512D64SH8A0FM-6K             | KN.51203.011 |  |  |
|               | N/S | 512MB Micron SO-DIMM DDR333 512MB<br>MT8VDDT6464HDG-335C1 (.11u),  | KN.51204.013 |  |  |
| Speaker       |     |                                                                    |              |  |  |
|               | N/S | SPEAKER SET                                                        | 23.T50V7.001 |  |  |
| Heatsink      |     |                                                                    |              |  |  |
| Reals/Irk     | 21  | THERMAL MODULE                                                     | 60.T50V7.007 |  |  |
|               | 4   | VGA HEATSINK W/PAD                                                 | 34.T50V7.001 |  |  |
| Miscellaneous |     |                                                                    |              |  |  |
|               | 7   | NAME PLATE                                                         | 47.T51V7.001 |  |  |
|               | N/S | RUBBER FOOT                                                        | 47.T50V7.002 |  |  |
|               | N/S | LCD SCREW RUBBER PAD                                               | 47.T50V7.003 |  |  |
|               | 32  | LCD BEZEL RUBBER PAD                                               | 47.T50V7.004 |  |  |
| Screw         |     |                                                                    |              |  |  |
|               | N/S | SCREW M2.0X3.0-I-NI-NYLOK                                          | 86.A03V7.012 |  |  |
|               | С   | SCREW I2.5*3M-BNIH(M2.5L3)                                         | 86.T25V7.012 |  |  |
|               | N/S | SCREW M2.5*4L-BZN-NYLOK                                            | 86.A03V7.006 |  |  |
|               | N/S | SCREW M2.0X5-I-NI-NYLOK                                            | 86.T23V7.006 |  |  |
|               | D   | SCREW MM25060IL69                                                  | 86.A08V7.004 |  |  |
|               | N/S | SCREW M2.0*5-I(NI)(NYLOK)                                          | 86.T23V7.010 |  |  |
|               | К   | SCREW M2.0X2.5-I-NI-NYLOK                                          | 86.A03V7.007 |  |  |
|               | G   | SCREW I2*3M-NIHY (M2L3)                                            | 86.T25V7.008 |  |  |
|               | I   | SCREW M1.7*3.0-I (BK)                                              | 86.T50V7.001 |  |  |
|               | А   | SCREW I3*3.5M-NIH(M3L3.5)                                          | 86.A03V7.011 |  |  |

# A

AFLASH Utility 48 Audio 28

## В

Battery Pack 56 BIOS 24 package 24 password control 24 ROM size 24 ROM type 24 vendor 24 Version 24 **BIOS Supports protocol 24 BIOS Utility 35 Basic System Settings 40** Navigating 36 **Onboard Device Configuration 43** Startup Configuration 42 System Security 47 Board Layout Bottom View 5 Top View 4

# С

Cache controller 24 size 24 caps lock on indicator 14 CardBus 29

## D

DIMM external 57, 61 removing 57, 61 Disassembly Battery Pack 55 LCD Module 65 Procedure Flowchart 54 Disassemblyt the Main Unit 62 Display 3 DVD-ROM Interface 27

# Ε

Error Symptom-to-Spare Part Index 73 External CD-ROM Drive Check 70 External Diskette Drive Check 70

# F

Features 1 Flash Utility 48 Floppy Disk removing the 65 FRU (Field Replaceable Unit) List 87

## Η

Hard disk 26 HDD 26 Hot Keys 15

## I

Indicators 14 Intermittent Problems 84

### Κ

Keyboard 30 Keyboard or Auxiliary Input Device Check 70

### L

L2 cache 24

## Μ

Memory Check 70 Modem 25

## Ν

num lock on indicator 14

# Ρ

Panel 5, 7 Bottom 13 left 7 PC Card 14, 29 PCMCIA 29 Pentium III 24 Power System Check 71 Battery Pack 72 Processor 24

# S

Second Level Cache 24 System Block Diagram 3 System Diagnostic Diskette 35 System Memory 24 System Utilities 35 System Utility Diskette 35

# Т

Touchpad Check 72 Troubleshooting 69

# U

Undetermined Problems 85 USB 29 utility BIOS 35

### V

Video 28